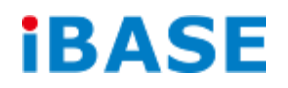

# SI-12 Series

# User Manual

**IBASE Technology Inc.**

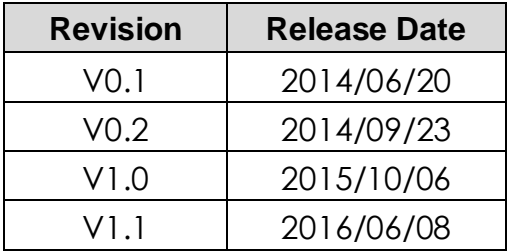

### **Copyright © 2013 IBASE Technology Inc. All Rights Reserved.**

No part of this manual, including the products and software described in it, may be reproduced, transmitted, transcribed, stored in a retrieval system, or translated into any language in any form or by any means, except documentation kept by the purchaser for backup purposes, without the express written permission of IBASE Technology INC. ("IBASE").

Products and corporate names mentioned in this manual may or may not be registered trademarks or copyrights of their respective companies, and are used for identification purposes only. All trademarks are the property of their respective owners.

Every effort has been made to ensure that the contents of this manual are correct and up to date. However, the manufacturer makes no guarantee regarding the accuracy of its contents, and reserves the right to make changes without prior notice.

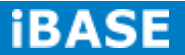

# **Table of Contents**

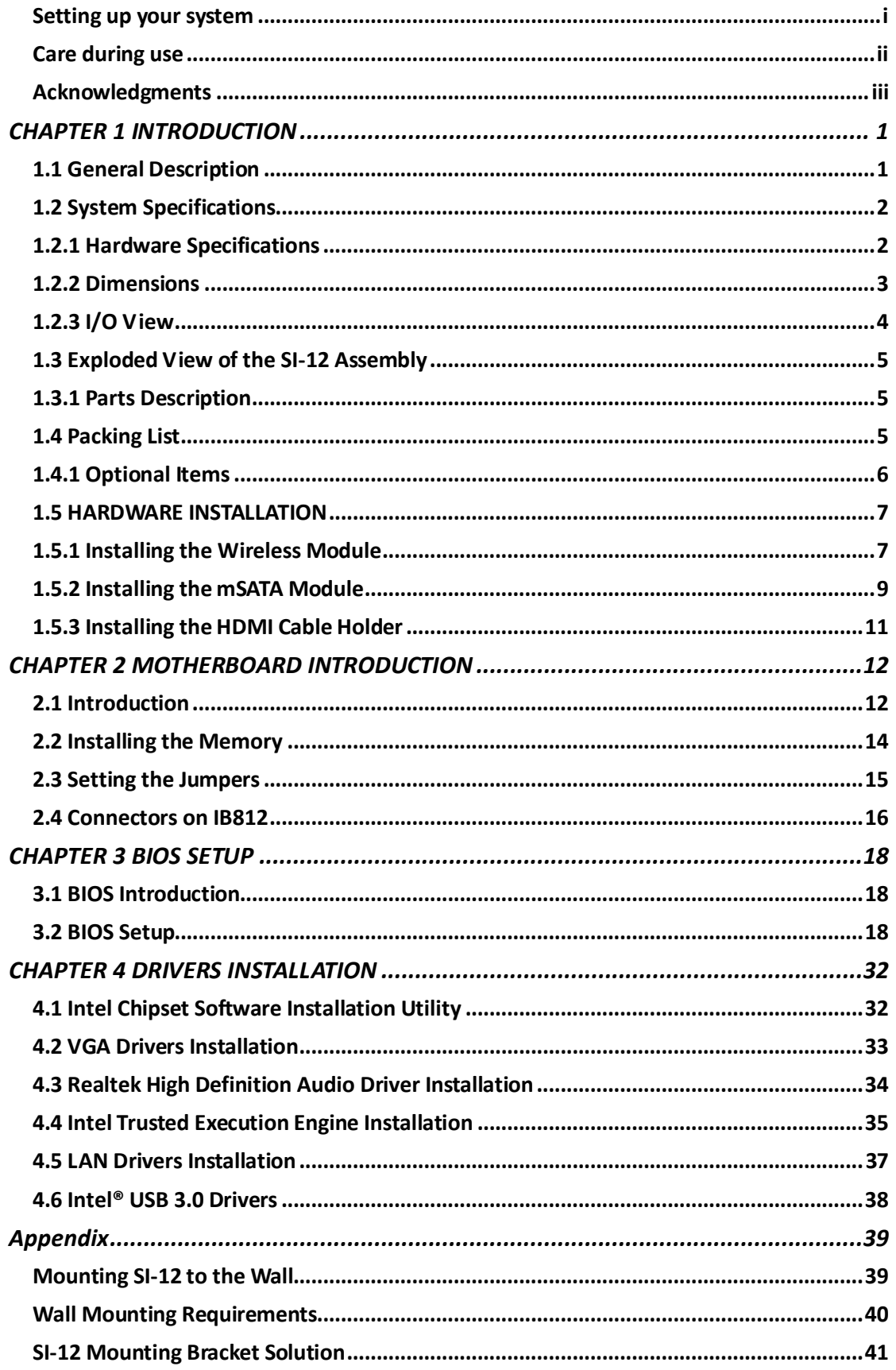

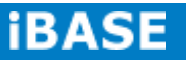

# **Safety Information**

Your SI-12 is designed and tested to meet the latest standards of safety for information technology equipment. However, to ensure your safety, it is important that you read the following safety instructions

### **Setting up your system**

- Read and follow all instructions in the documentation before you operate your system.
- Do not use this product near water.
- Set up the system on a stable surface. Do not secure the system on any unstable plane.
- Do not place this product on an unstable cart, stand, or table. The product may fall, causing serious damage to the product.
- Slots and openings on the chassis are for ventilation. Do not block or cover these openings. Make sure you leave plenty of space around the system for ventilation. *Never insert objects of any kind into the ventilation openings*.
- This system should be operated from the type of power indicated on the marking label. If you are not sure of the type of power available, consult your dealer or local power company.
- Use this product in environments with ambient temperatures between -30˚C and 60˚C.
- If you use an extension cord, make sure that the total ampere rating of the devices plugged into the extension cord does not exceed its ampere rating.
- DO NOT LEAVE THIS EQUIPMENT IN AN ENVIRONMENT WHERE THE STORAGE TEMPERATURE MAY GO BELOW -40° C (-40° F) OR ABOVE 80° C (176° F). THIS COULD DAMAGE THE EQUIPMENT. THE EQUIPMENT SHOULD BE IN A CONTROLLED ENVIRONMENT.

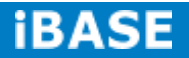

### **Care during use**

- Do not walk on the power cord or allow anything to rest on it.
- Do not spill water or any other liquids on your system.
- When the system is turned off, a small amount of electrical current still flows. Always unplug all power, and network cables from the power outlets before cleaning the system.
- If you encounter the following technical problems with the product, unplug the power cord and contact a qualified service technician or your retailer.
	- $\triangleright$  The power cord or plug is damaged.
	- $\triangleright$  Liquid has been spilled into the system.
	- $\triangleright$  The system does not function properly even if you follow the operating instructions.
	- $\triangleright$  The system was dropped or the cabinet is damaged.

# **Lithium-Ion Battery Warning**

**CAUTION**: Danger of explosion if battery is incorrectly replaced. Replace only with the same or equivalent type recommended by the manufacturer. Dispose of used batteries according to the manufacturer's instructions.

# **NO DISASSEMBLY**

The warranty does not apply to the products that have been disassembled by users

# **WARNING HAZARDOUS MOVING PARTS KEEP FINGERS AND OTHER BODY PARTS AWAY**

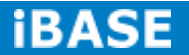

# **Acknowledgments**

- AMI is a registered trademark of AMI Software International, Inc.
- AMD and ATI are registered trademarks of AMD Corporation.
- Microsoft Windows is a registered trademark of Microsoft Corporation.
- FINTEK is a registered trademark of FINTEK Electronics Corporation.
- REALTEK is a registered trademark of REALTEK Electronics Corporation.
- All other product names or trademarks are properties of their respective owners.

# **CHAPTER 1 INTRODUCTION**

#### **1.1 General Description**

The "Signature Book™" SI-12 is a professional fanless digital signage system powered by Intel<sup>®</sup> Atom™ E3845 Quad-Core @ 1.91GHz Processor and Intel<sup>®</sup> (Gen7-LP) 4EU Graphics. This compact & slim design supports 2x HDMI, 1x RJ45 for LAN, 1x RJ45 for RS232, 2x USB2.0 and 1x USB3.0 port to give a wide selection for data communication functionality in display applications.

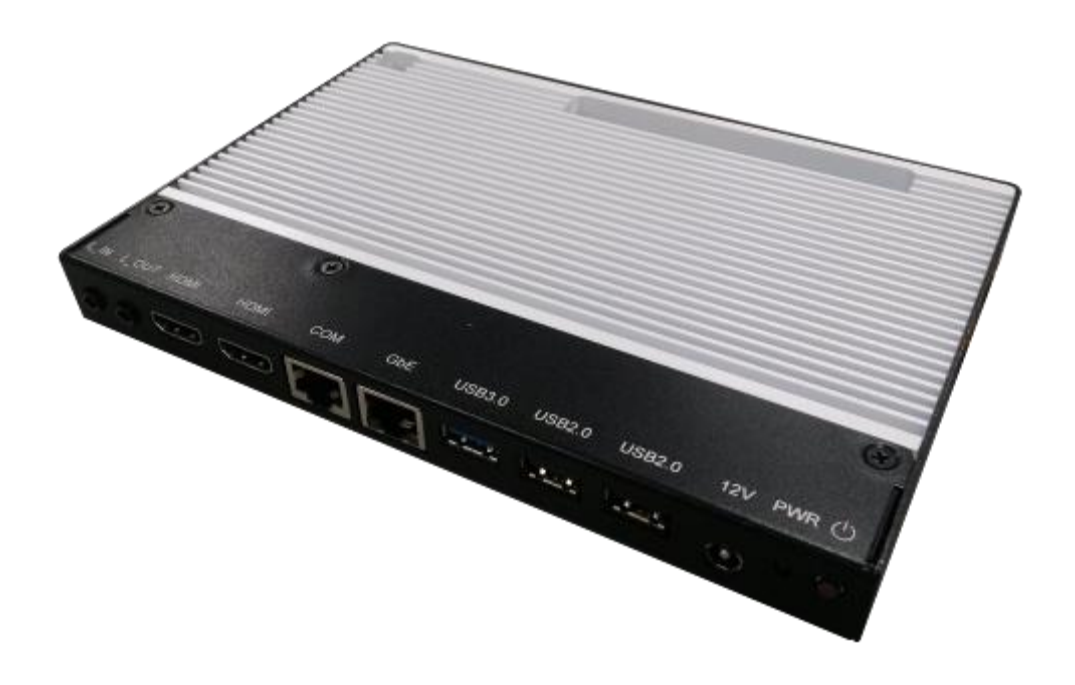

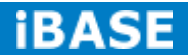

# **1.2 System Specifications**

# **1.2.1 Hardware Specifications**

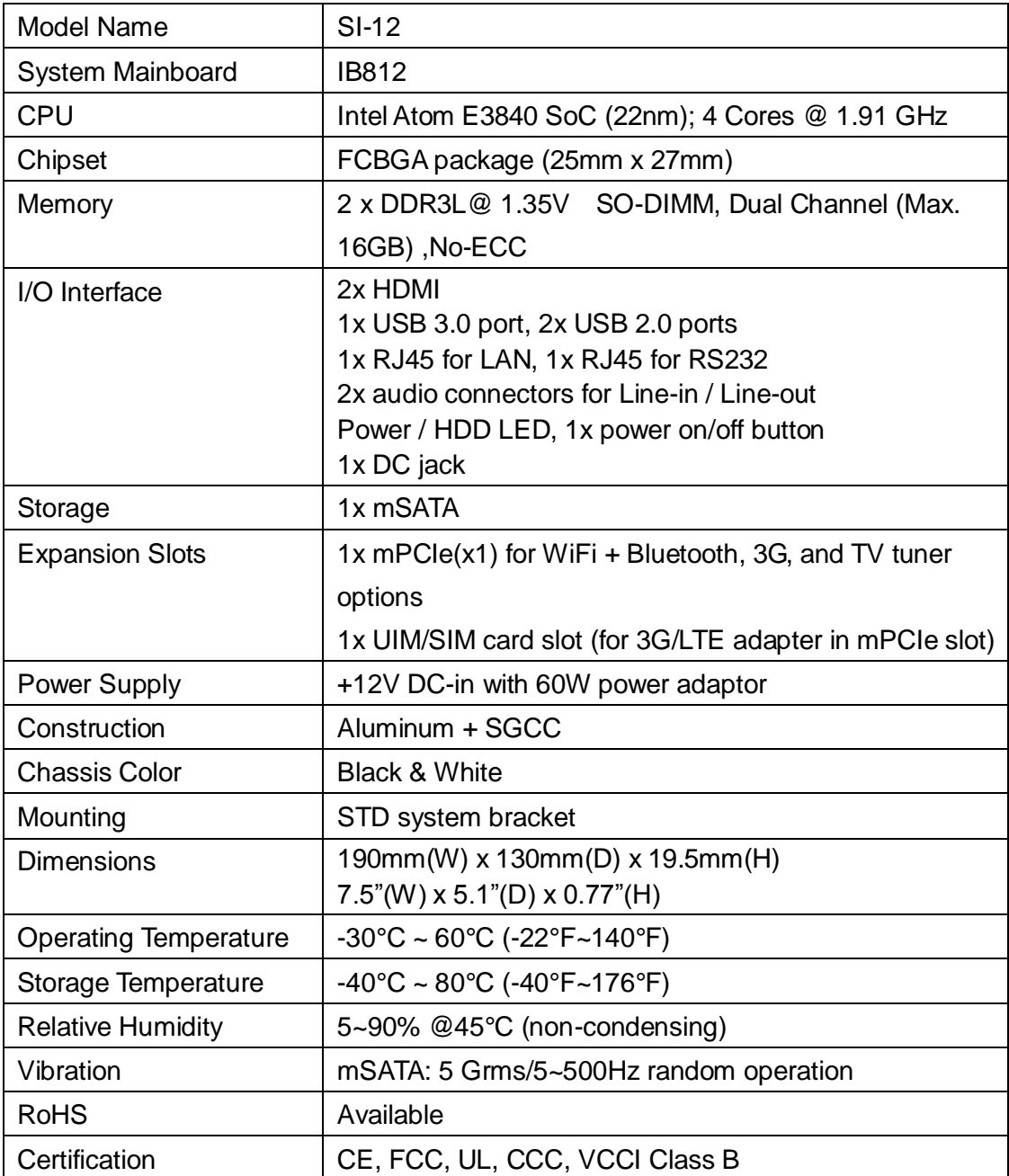

‧*This specification is subject to change without prior notice.*

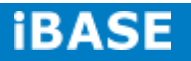

# **1.2.2 Dimensions**

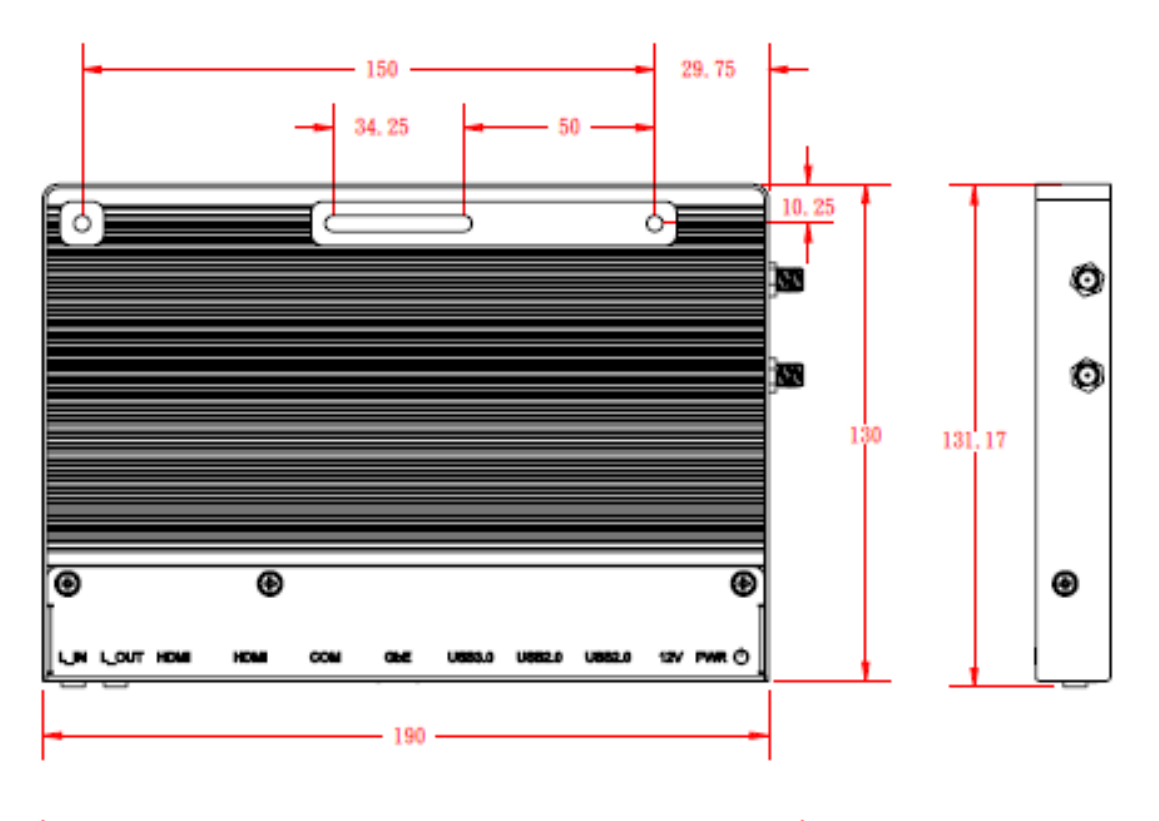

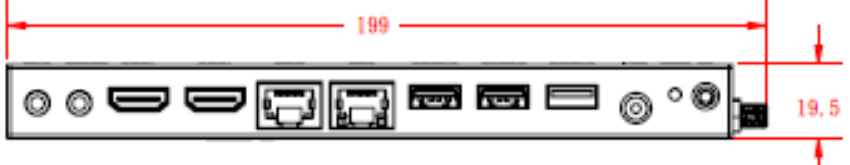

# **1.2.3 I/O View**

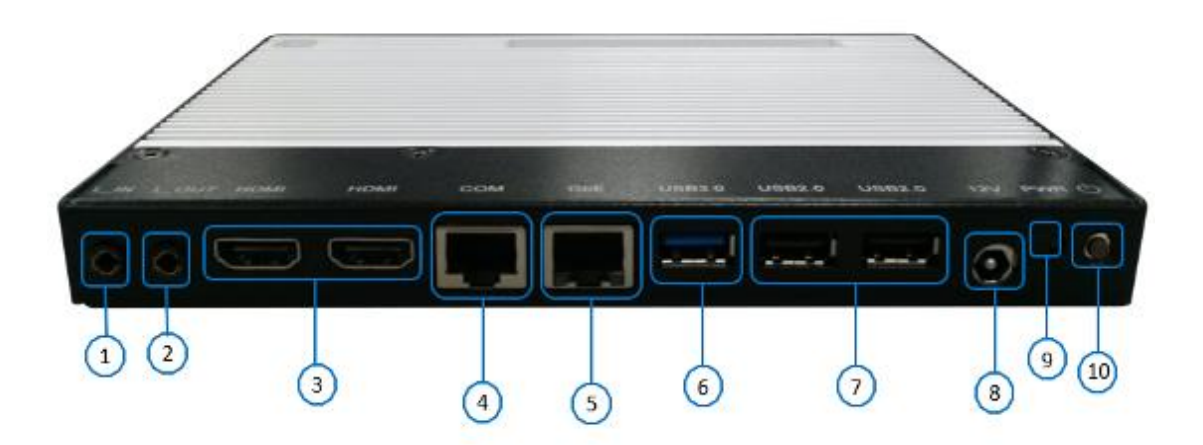

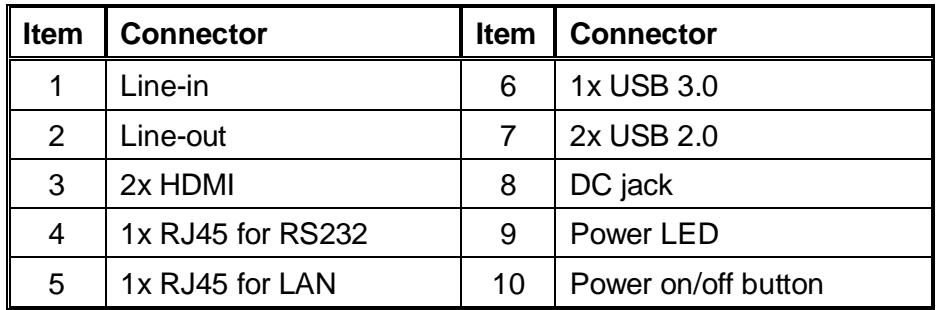

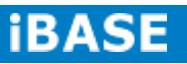

# **1.3 Exploded View of the SI-12 Assembly**

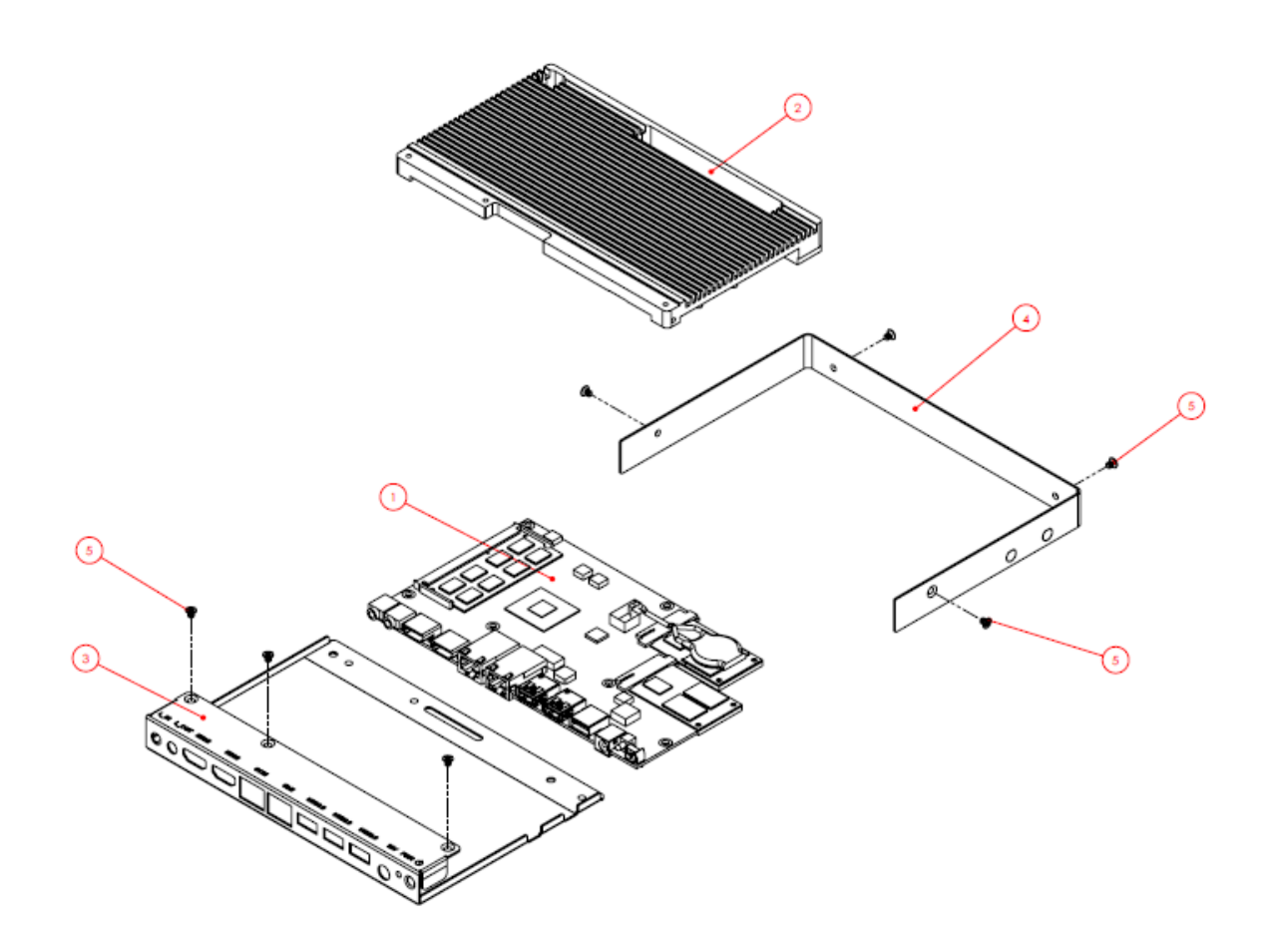

# **1.3.1 Parts Description**

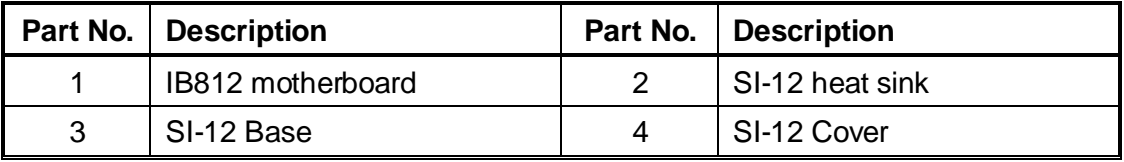

# **1.4 Packing List**

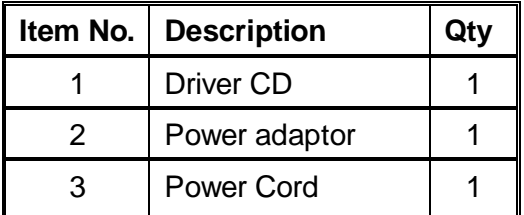

# **1.4.1 Optional Items**

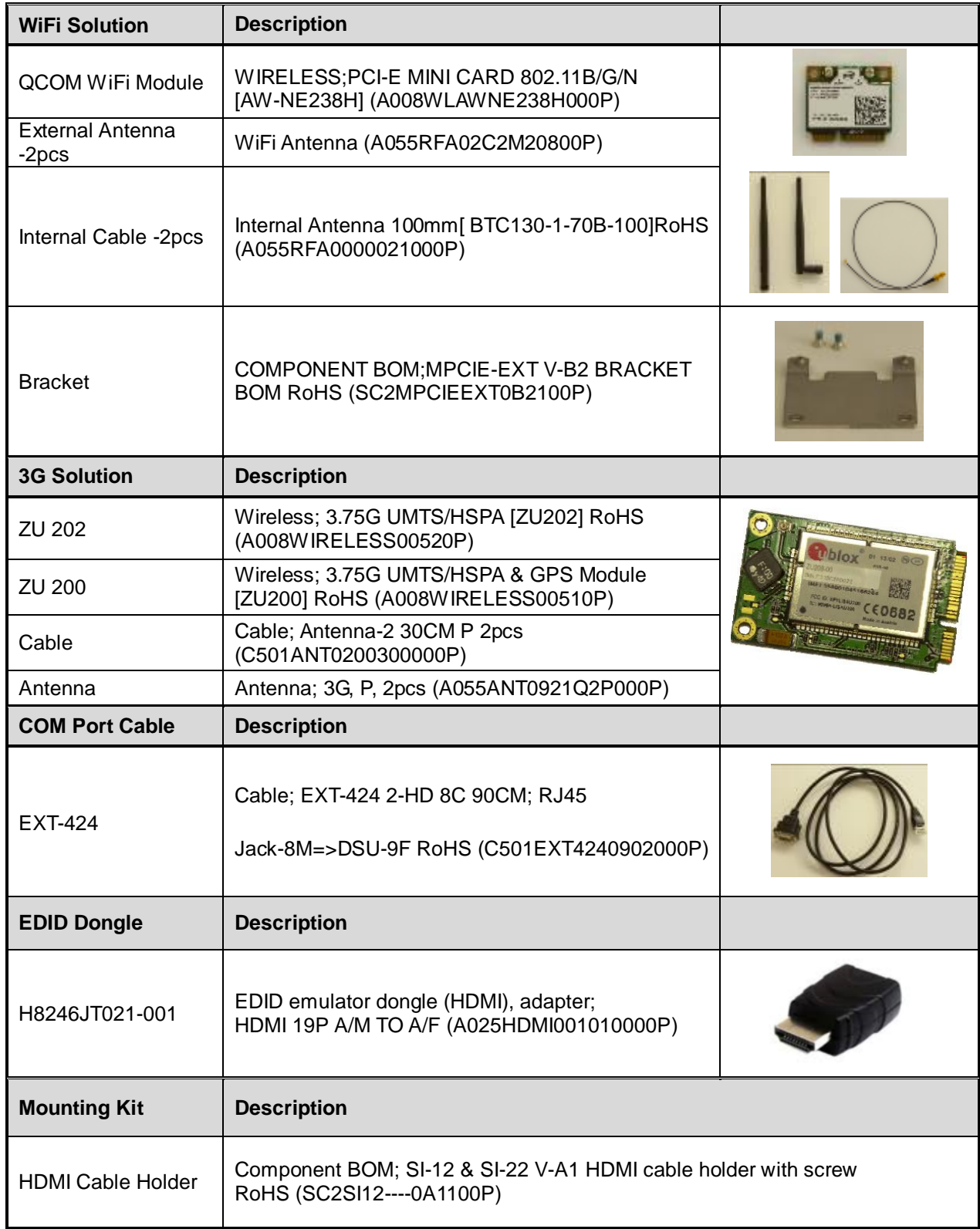

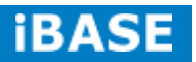

# **1.5 HARDWARE INSTALLATION**

# **1.5.1 Installing the optional Wireless Module**

1. Remove the ten screws on the sides that are used to secure the cover to the chassis. Once all the screws are removed, from the side, push the cover forward to remove it.

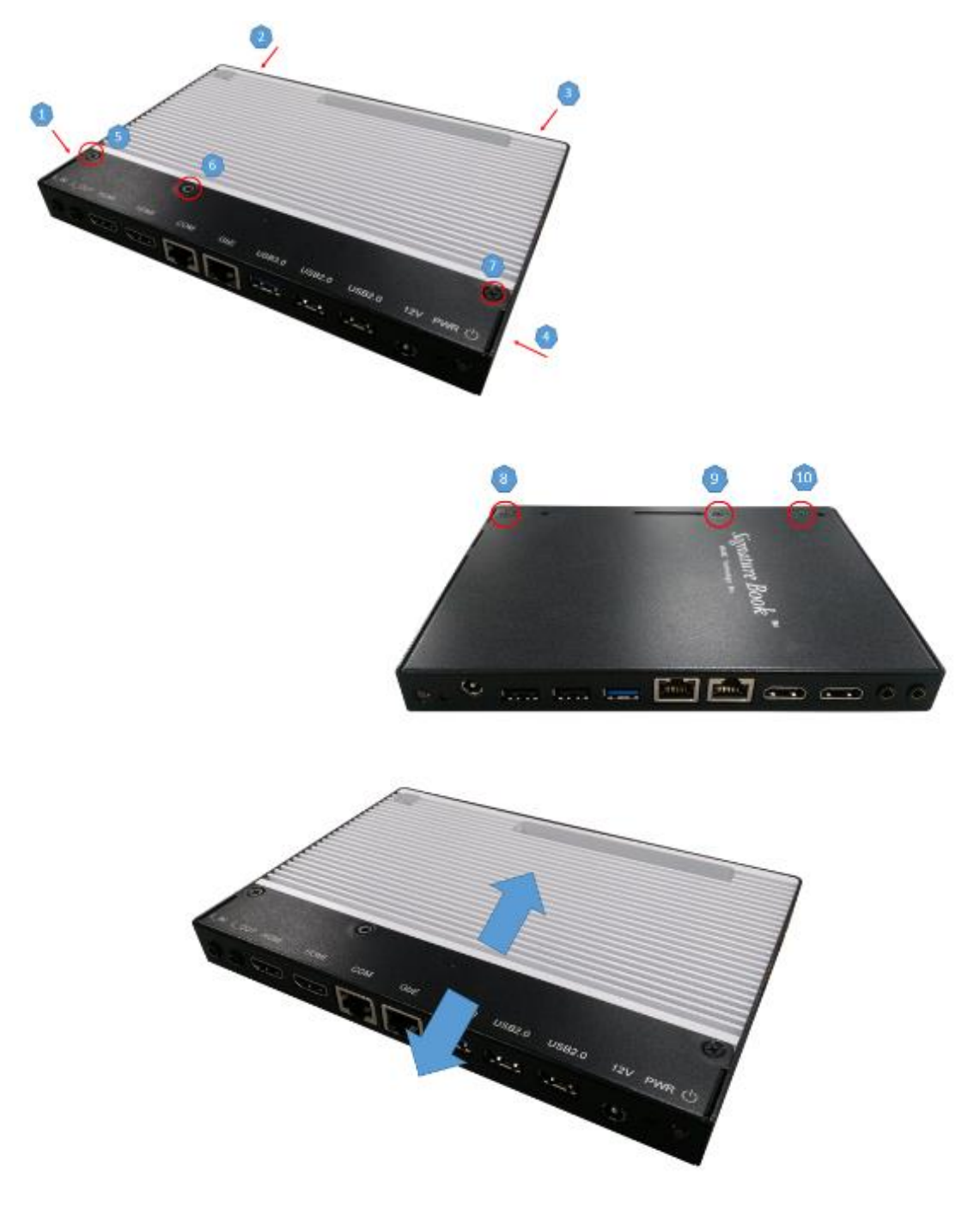

2. Push the WIFI module into the slot. Screw two screws to secure the module into the slot.

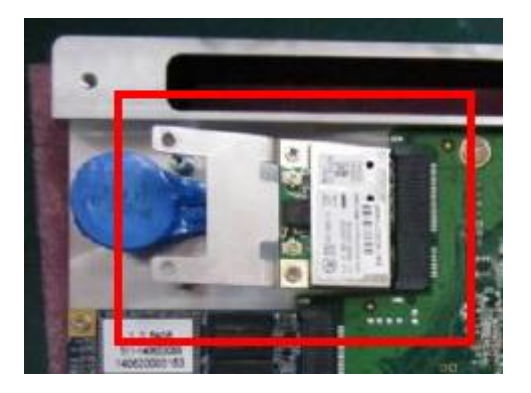

<span id="page-15-0"></span>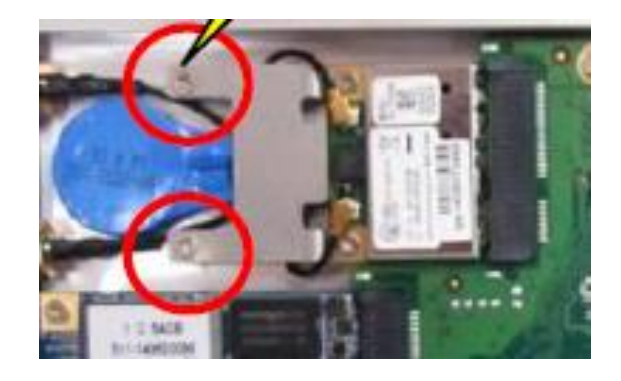

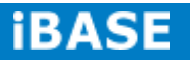

# **1.5.2 Installing the mSATA Module**

1. Remove the six screws on the sides that are used to secure the white cover to the chassis. Once all the screws are removed, from the side, push the cover forward to remove it.

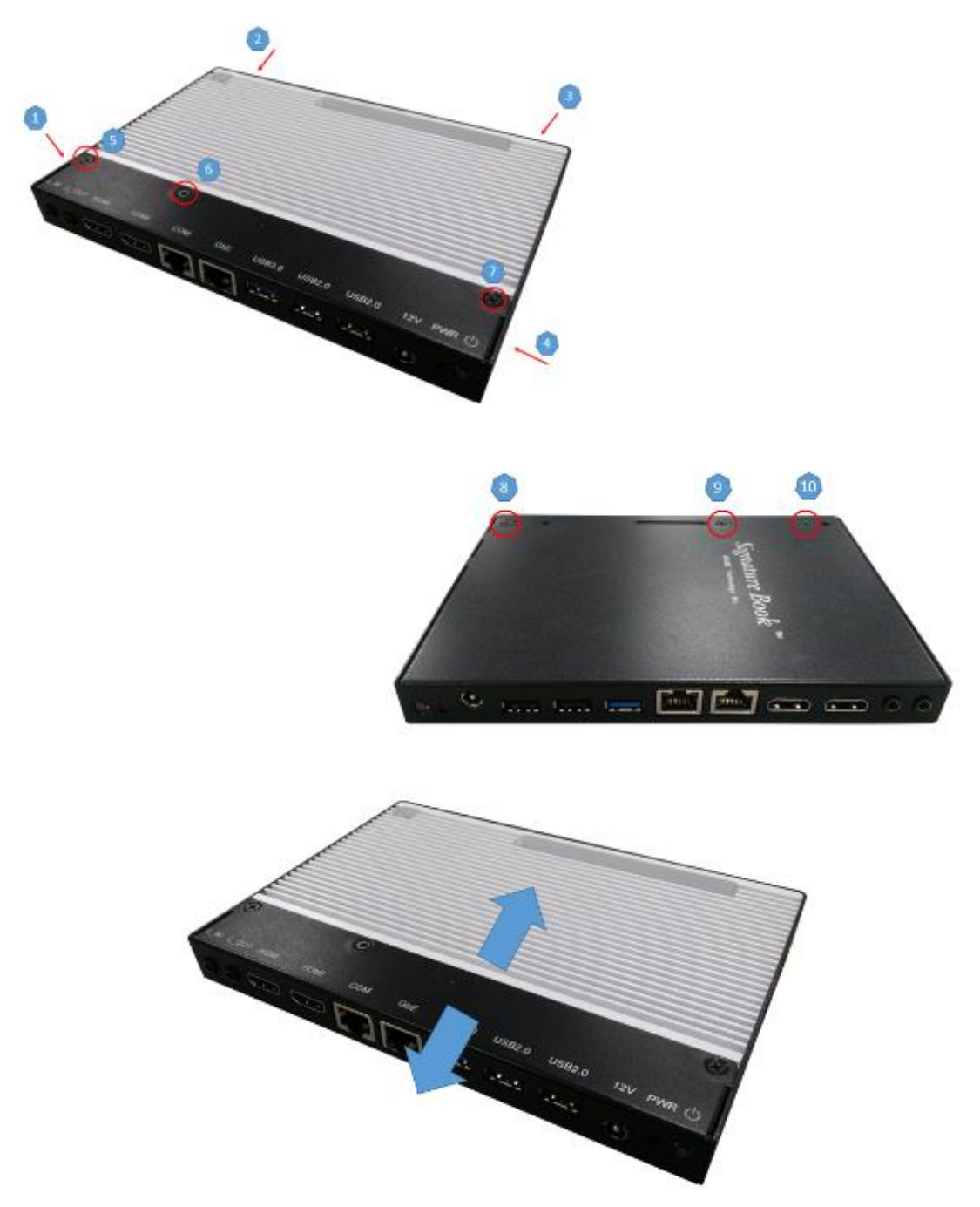

2. First, put the thermal pad and push the mSATA module into the slot. Screw two screws to secure the module into the slot.

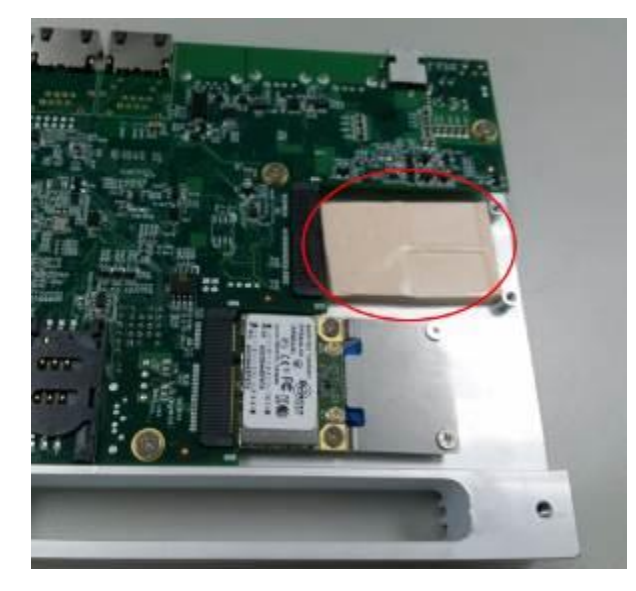

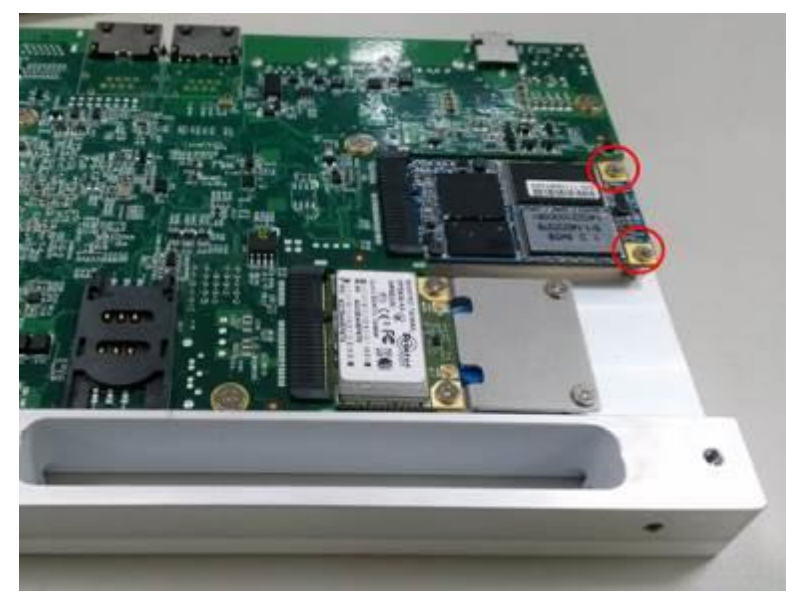

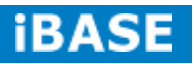

# **1.5.3 Installing the optional HDMI Cable Holder**

Install the HDMI cable holder and screw two M3 screws as shown.

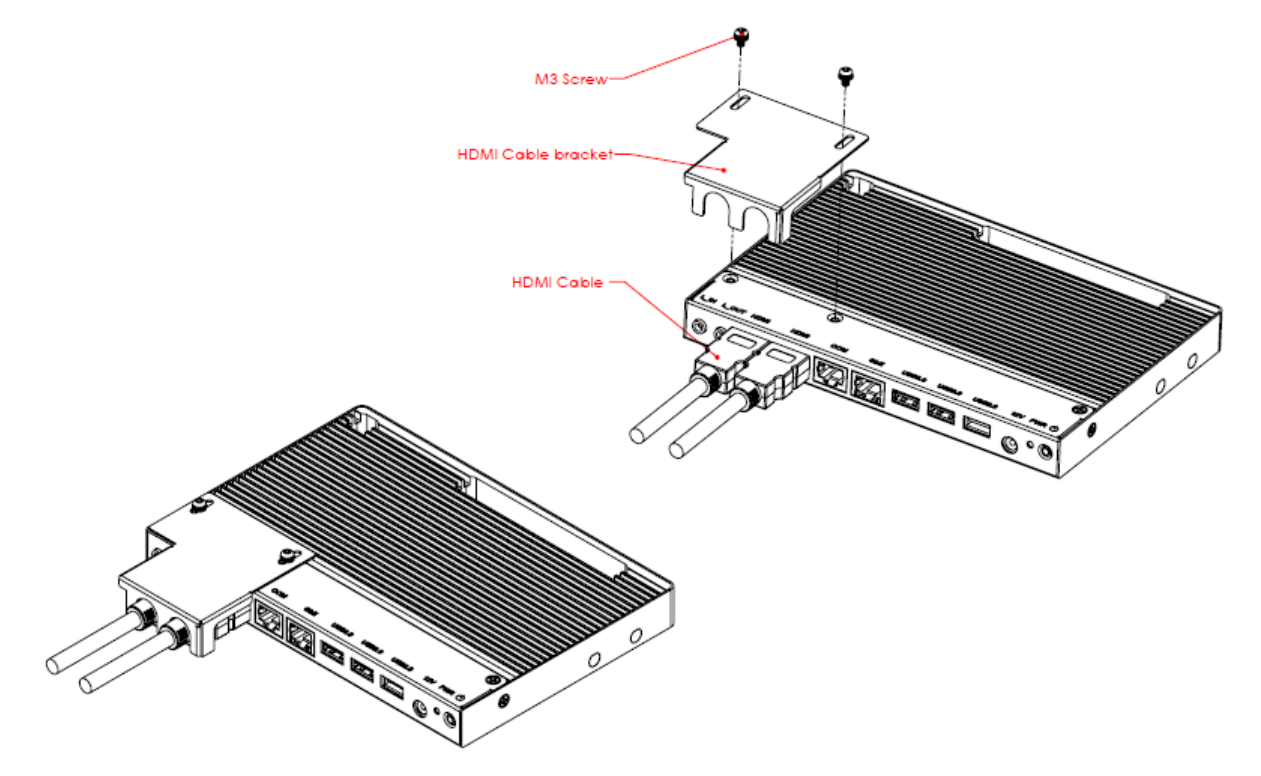

*BASE* 

# **CHAPTER 2 MOTHERBOARD INTRODUCTION**

### **2.1 Introduction**

The IB812 is a single board computer based on the Intel® Embedded system-on-chip solution (SoC). The Bay Trail SoC is the Intel Architecture (IA) SoC that integrates the next generation Intel processor core, graphics, memory controller, and I/O interfaces into a single system-on-chip solution.

The IB812 platform is well-suited for low-power and high-performance designs in a broad range of markets including Industrial Control & Automation, Digital Signage, Thin Client, Electronic Gaming Machines, and SMB storage appliances.

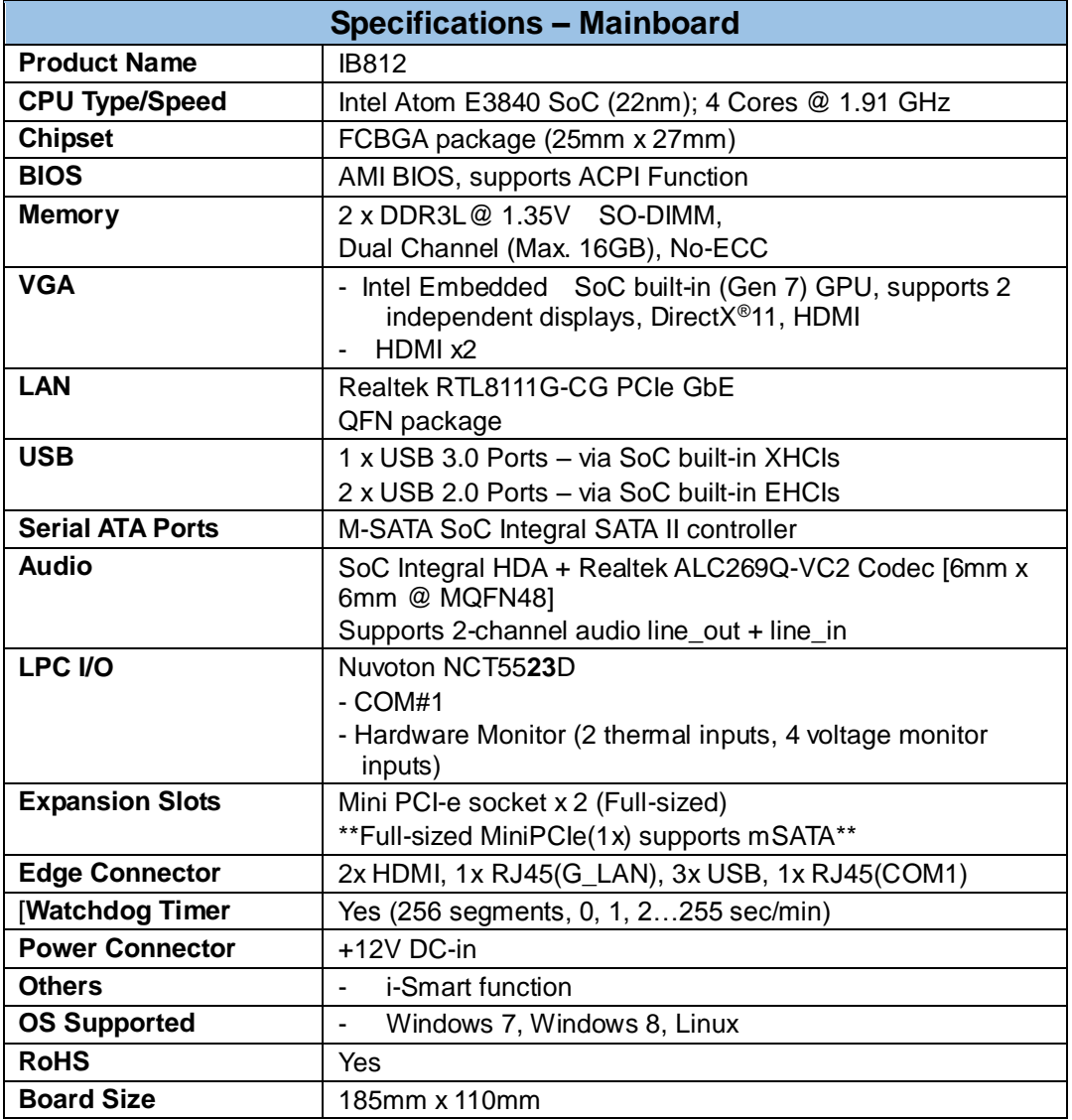

# **Board Dimensions**

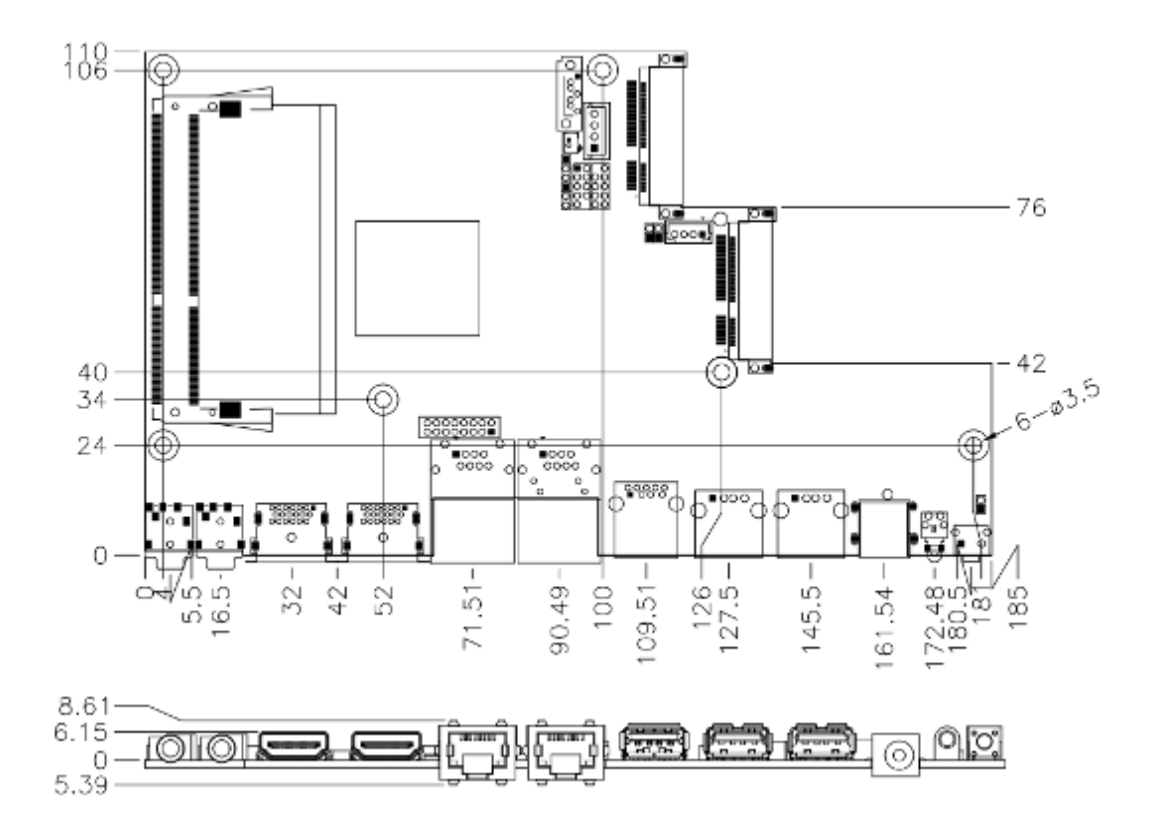

### **2.2 Installing the Memory**

The IB812 board supports two DDR3L memory sockets for maximum total memory of 16GB DDR3L memory type.

### **Installing and Removing Memory Modules**

To install the DDR3L modules, locate the memory slot on the board and perform the following steps:

- 1. Hold the DDR3L module so that the key of the DDR3L module aligned with that on the memory slot.
- 2. Gently push the DDR3L module in an upright position until the clips of the slot close to hold the DDR3L module in place when the DDR3L module touches the bottom of the slot.
- 3. To remove the DDR3L module, press the clips with both hands.

J6: Primary DDR3L SO-DIMM Socket

J12: Secondary DDR3L SO-DIMM Socket

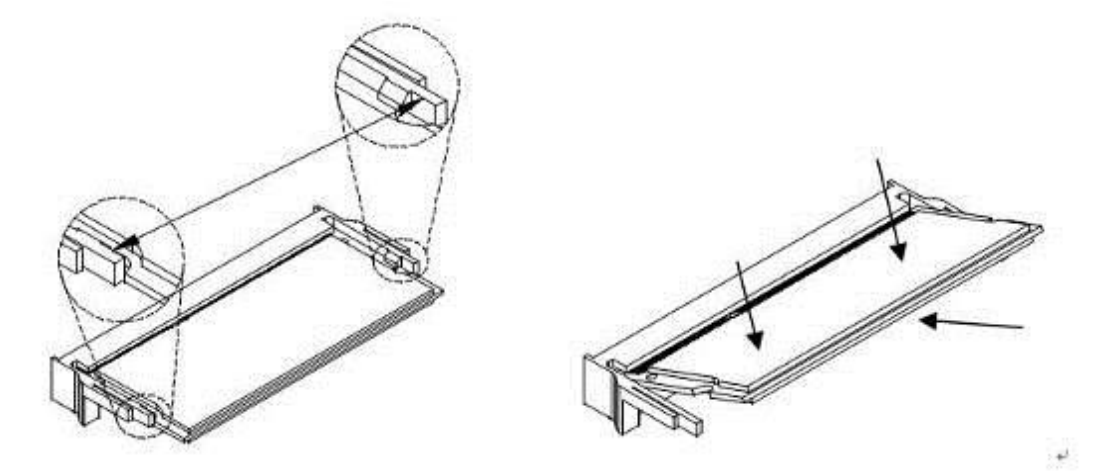

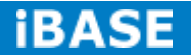

### **2.3 Setting the Jumpers**

Jumpers are used on IB812 to select various settings and features according to your needs and applications. Contact your supplier if you have doubts about the best configuration for your needs. The following lists the connectors on IB812 and their respective functions.

#### **Jumper Locations on IB812**

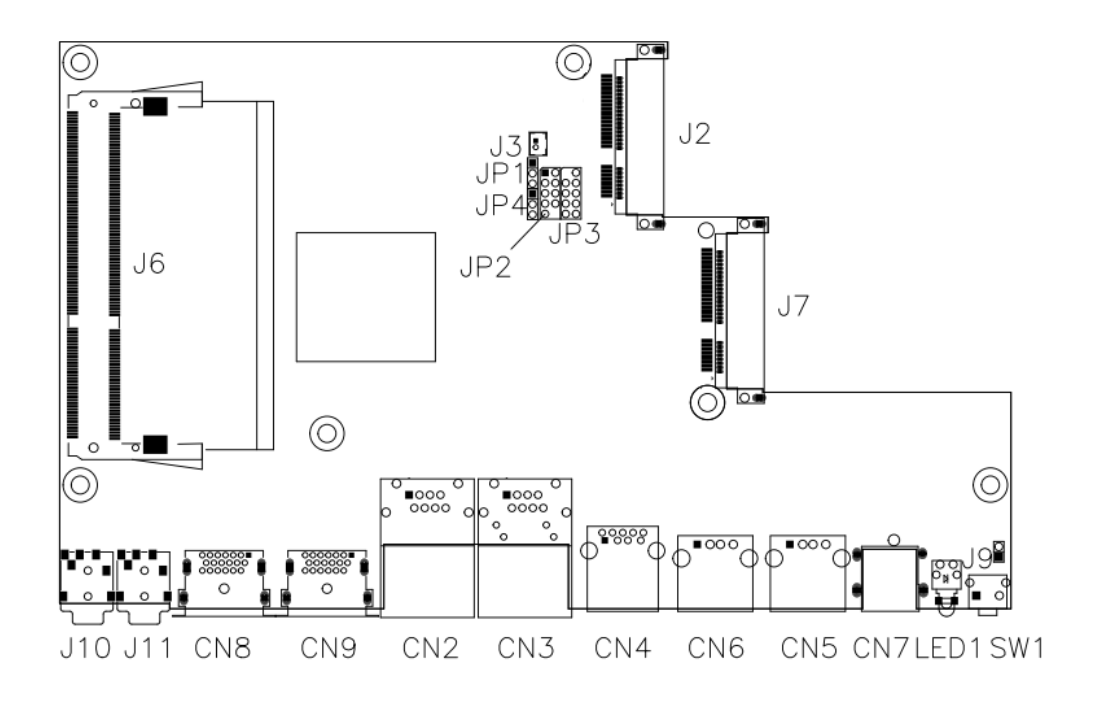

SW1: Power On Button LED1: Power On LED

## **JP1: Clear CMOS Contents**

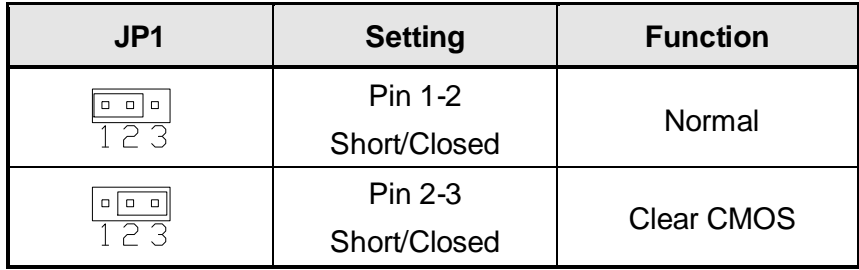

**Copyright © 2013 IBASE Technology Inc. All Rights Reserved.**

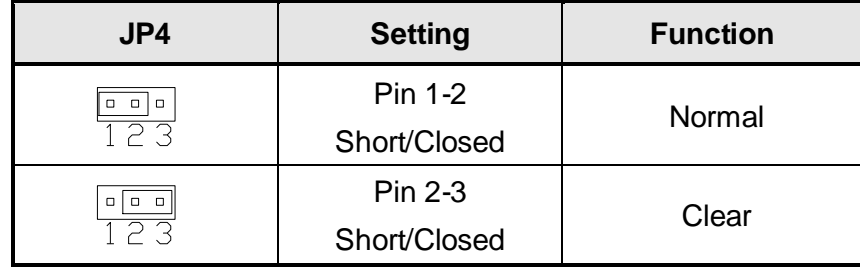

# **JP4: Clear SRTC Register Contents**

# **2.4 Connectors on IB812**

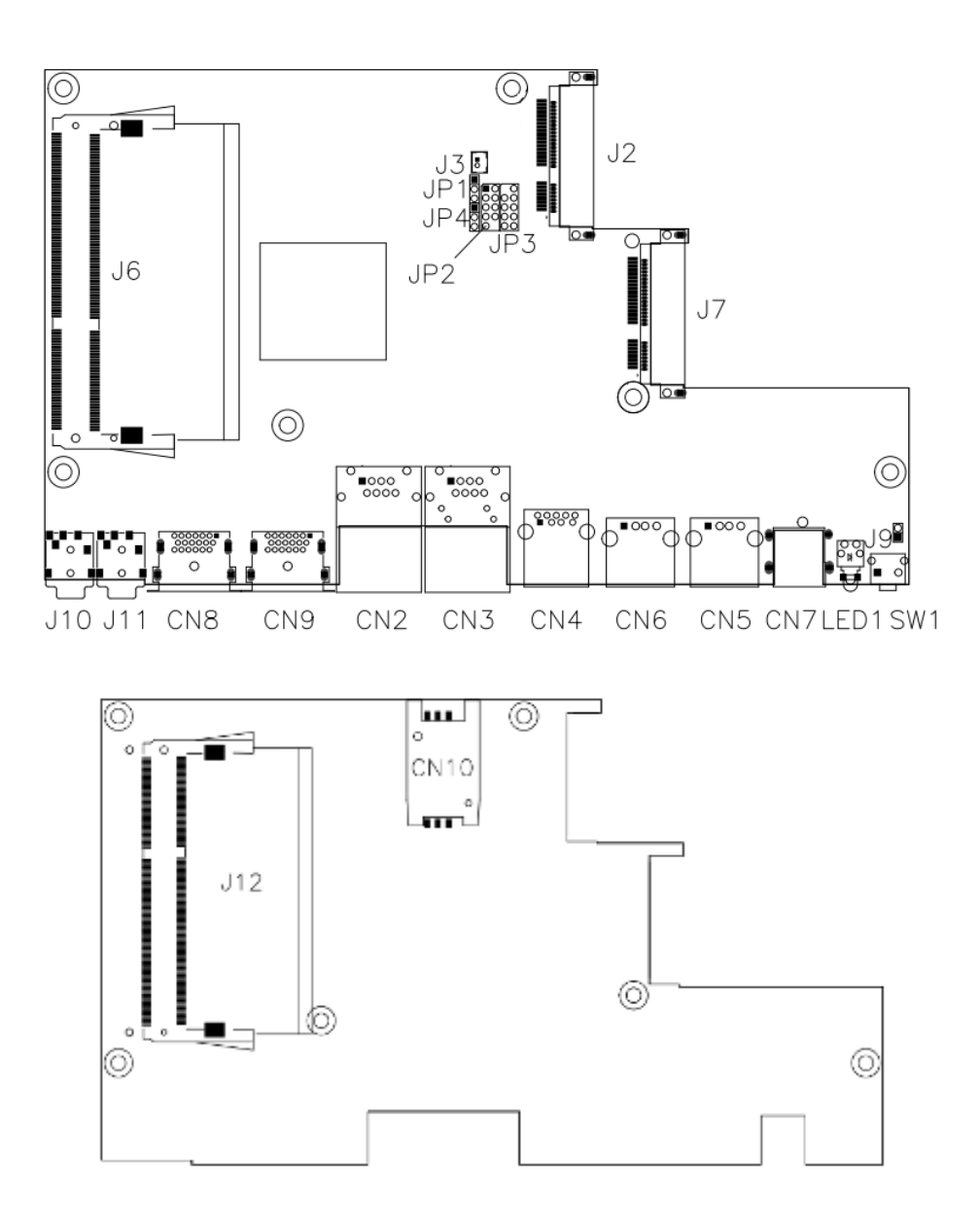

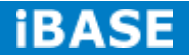

#### **CN2: COM1/RS232 Serial Port (RJ45 TYPE)**

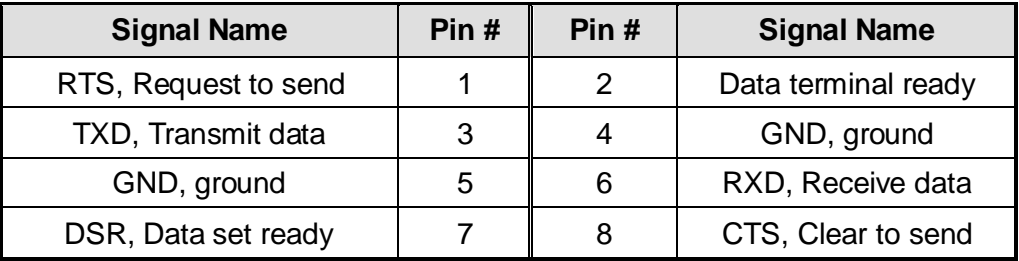

#### **CN3: Gigabit LAN (RTL8111G-CG)**

- **CN4: USB 3.0 Connector**
- **CN5, CN6: USB 2.0 Connector**
- **CN7: Board Input Power Connector**
- **CN8, CN9: HDMI Connector**
- **JP3: SPI Flash Connector (factory use only)**
- **J2: Mini PCIE Connector (w/ USB SIMM support)**
- **J3: Battery Connector**
- **J7: Mini PCIE Connector (w/ M-SATA support)**
- **J10: Audio LINE\_IN Connector**

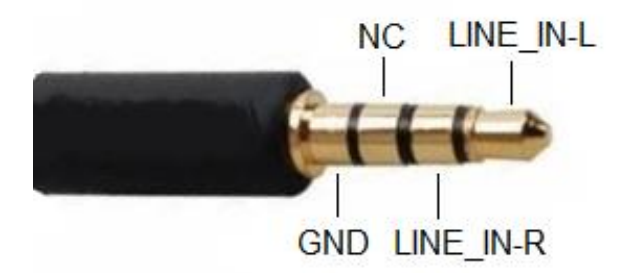

**J11: Audio LINE\_OUT Connector**

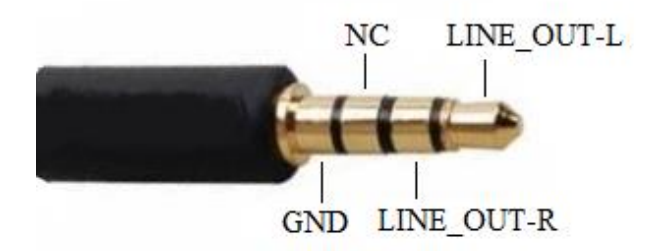

# **CHAPTER 3 BIOS SETUP**

This chapter describes the different settings available in the AMI BIOS that comes with the board. The topics covered in this chapter are as follows:

#### **3.1 BIOS Introduction**

The BIOS (Basic Input/Output System) installed in your computer system's ROM supports Intel processors. The BIOS provides critical low-level support for a standard device such as disk drives, serial ports and parallel ports. It also password protection as well as special support for detailed fine-tuning of the chipset controlling the entire system.

#### **3.2 BIOS Setup**

The BIOS provides a Setup utility program for specifying the system configurations and settings. The BIOS ROM of the system stores the Setup utility. When you turn on the computer, the BIOS is immediately activated. Pressing the <Del> key immediately allows you to enter the Setup utility. If you are a little bit late pressing the <Del> key, POST (Power On Self Test) will continue with its test routines, thus preventing you from invoking the Setup. If you still wish to enter Setup, restart the system by pressing the "Reset" button or simultaneously pressing the <Ctrl>, <Alt> and <Delete> keys. You can also restart by turning the system Off and back On again. The following message will appear on the screen:

Press <DEL> to Enter Setup

In general, you press the arrow keys to highlight items, <Enter> to select, the <PgUp> and <PgDn> keys to change entries, <F1> for help and <Esc> to quit.

When you enter the Setup utility, the Main Menu screen will appear on the screen. The Main Menu allows you to select from various setup functions and exit choices.

*Warning: It is strongly recommended that you avoid making any changes to the chipset defaults. These defaults have been carefully chosen by both AMI and your system manufacturer to provide the absolute maximum performance and reliability. Changing the defaults could cause the system to become unstable and crash in some cases.*

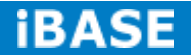

#### **Main Settings**

**Aptio Setup Utility – Copyright © 2013 American Megatrends, Inc.**

| <b>Main</b>                                                 | Advanced | Chipset                 | <b>Boot</b>      | Security                                                                                                    | Save & Exit               |
|-------------------------------------------------------------|----------|-------------------------|------------------|----------------------------------------------------------------------------------------------------|---------------------------|
| System Language<br><b>System Date</b><br><b>System Time</b> |          | [English]<br>[21:52:06] | [Tue 01/20/2009] | language<br>$\rightarrow$ $\leftarrow$ Select Screen<br>↑↓Select Item<br>Enter: Select<br>+- Change Field<br>F1:General Help | Choose the system default |
| Access Level                                                |          | Administrator           |                  | F2: Previous Values<br>F4: Save ESC: Exit                                                                                    | F3: Optimized Default     |

#### **System Language**

Choose the system default language.

#### **System Date**

Set the Date. Use Tab to switch between Data elements.

#### **System Time**

Set the Time. Use Tab to switch between Data elements.

#### **Advanced Settings**

This section allows you to configure and improve your system and allows you to set up some system features according to your preference.

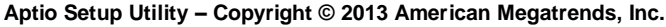

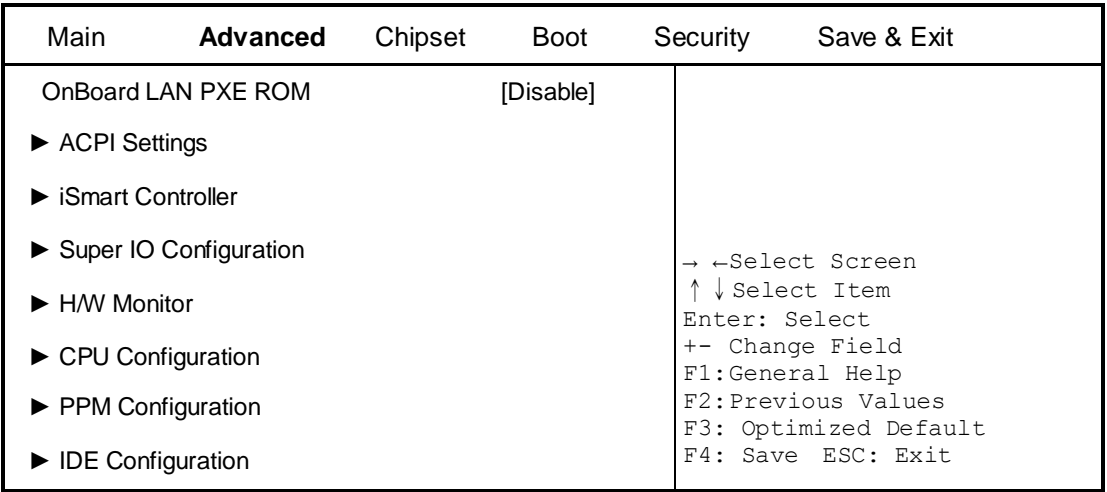

# **ACPI Settings**

**Aptio Setup Utility – Copyright © 2013 American Megatrends, Inc.**

| Main                    | <b>Advanced</b> | Chipset | <b>Boot</b>      |                                    | Security      | Save & Exit                                                        |
|-------------------------|-----------------|---------|------------------|------------------------------------|---------------|--------------------------------------------------------------------|
| <b>ACPI Settings</b>    |                 |         |                  |                                    | Enter: Select | → ←Select Screen<br>↓ Select Item                                  |
| Enable Hibernation      |                 | Enabled |                  | +- Change Field<br>F1:General Help |               |                                                                    |
| <b>ACPI Sleep State</b> |                 | S3      | (Suspend to RAM) |                                    |               | F2: Previous Values<br>F3: Optimized Default<br>F4: Save ESC: Exit |

#### **Enable Hibernation**

Enables or Disables System ability to Hibernate (OS/S4 Sleep State). This option may be not effective with some OS.

#### **ACPI Sleep State**

Select ACPI sleep state the system will enter when the SUSPEND button is pressed.

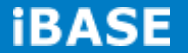

#### **iSmart Controller**

**Aptio Setup Utility – Copyright © 2013 American Megatrends, Inc.**

| Main                               | <b>Advanced</b>              | Chipset | <b>Boot</b>            | Security                                                                                                    | Save & Exit           |
|------------------------------------|------------------------------|---------|------------------------|----------------------------------------------------------------------------------------------------|-----------------------|
| <b>iSMART Controller</b>           |                              |         |                        |                                                                                                    |                       |
| Schedule Slot 1<br>Schedule Slot 2 | Power-On after Power failure |         | Enable<br>None<br>None | → ←Select Screen<br>↑↓Select Item<br>Enter: Select<br>+- Change Field<br>F1:General Help<br>F2: Previous Values<br>F4: Save ESC: Exit | F3: Optimized Default |

#### **Power-On after Power failure**

This field sets the system power status whether *Disable or Enable* when power returns to the system from a power failure situation.

### **Schedule Slot 1 / 2**

Setup the hour/minute for system power on.

#### **Super IO Configuration**

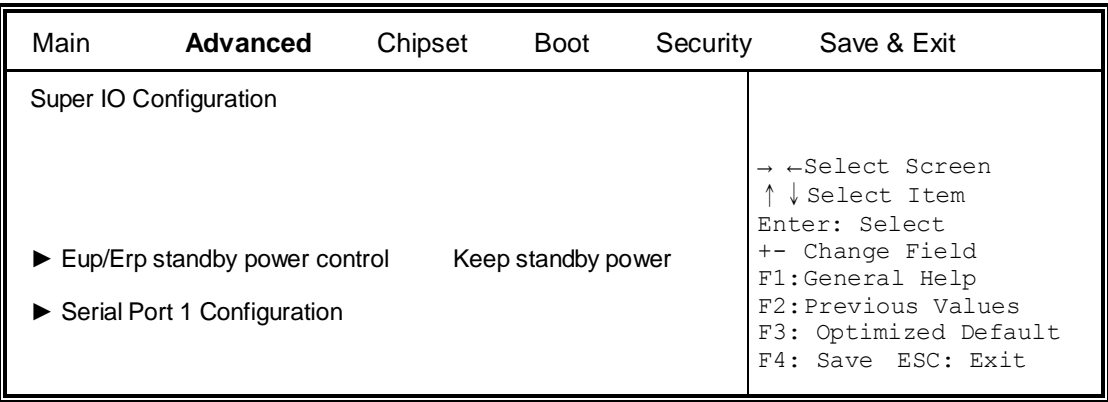

**Aptio Setup Utility – Copyright © 2013 American Megatrends, Inc**

#### **Eup/Erp standby power control**

Eup/Erp control on S5

[Keep Standby power] Enable all of the standby power and ignore Eup/Erp specification.

[Ethernet only [WOL] Only provide the standby power for Ethernet chip.

[NO standby power] Shutdown all of the standby power.

#### **Serial Port 1 Configuration**

Set parameters of serial port 1(COMA)

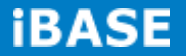

#### **H/W Monitor**

**Aptio Setup Utility – Copyright © 2013 American Megatrends, Inc.**

| Main                    | <b>Advanced</b>          | Chipset                  | <b>Boot</b> | Security      | Save & Exit                                                                        |
|-------------------------|--------------------------|--------------------------|-------------|---------------|------------------------------------------------------------------------------------|
| <b>PC Health Status</b> |                          |                          |             |               |                                                                                    |
| SYS temp<br>CPU temp    |                          | $+33.0 C$<br>$+34.5C$    |             |               |                                                                                    |
| Vcore                   |                          | $+1.704$ V               |             |               |                                                                                    |
| $+1.35V$<br><b>AVCC</b> |                          | $+1.544$ V<br>$+3.360$ V |             | Enter: Select | → ←Select Screen<br>↓ Select Item                                                  |
| VCC <sub>3</sub> V      |                          | $+3.328$ V               |             |               | +- Change Field<br>F1:General Help<br>F2: Previous Values<br>F3: Optimized Default |
|                         | CPU Shutdown Temperature | <b>Disabled</b>          |             |               | F4: Save ESC: Exit                                                                 |

#### **Shutdown Temperature**

This field enables or disables the Shutdown Temperature

Disabled (default)

- 70 ℃/158 F
- 75 ℃/167 F
- 80 ℃/176 F
- 85 ℃/185 F
- 90 ℃/194 F
- 95 °C/203 F

#### **Temperatures/Voltages**

These fields are the parameters of the hardware monitoring function feature of the motherboard. The values are read-only values as monitored by the system and show the PC health status

# **CPU Configuration**

This section shows the CPU configuration parameters.

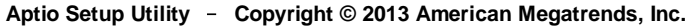

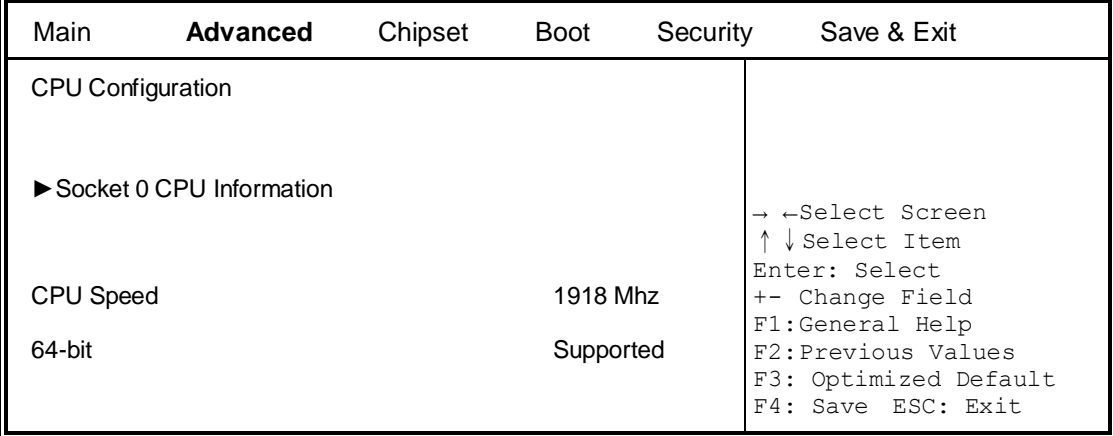

# **Socket 0 CPU Information**

Socket specific CPU Information.

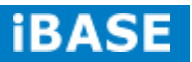

# **CPU PPM Configuration**

Aptio Setup Utility – Copyright © 2013 American Megatrends, Inc.

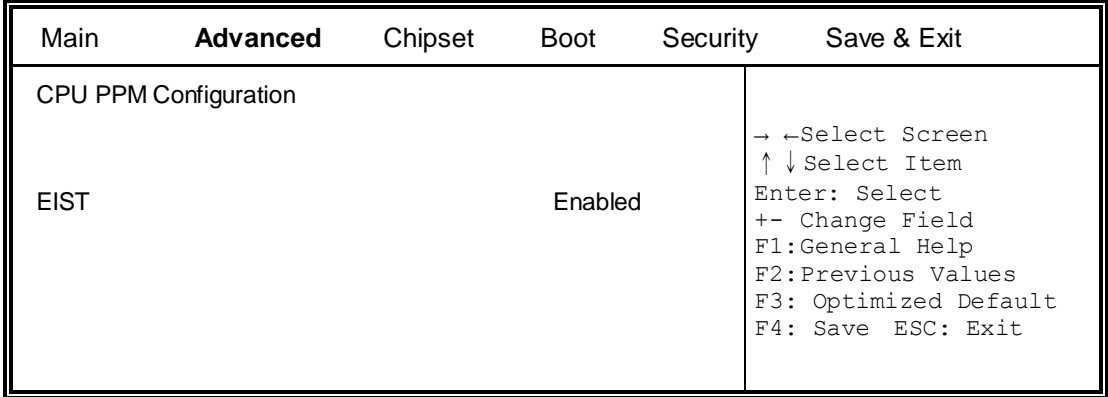

# **EIST**

Enable/Disable Intel SpeedStep.

### **IDE Configuration**

SATA Devices Configuration.

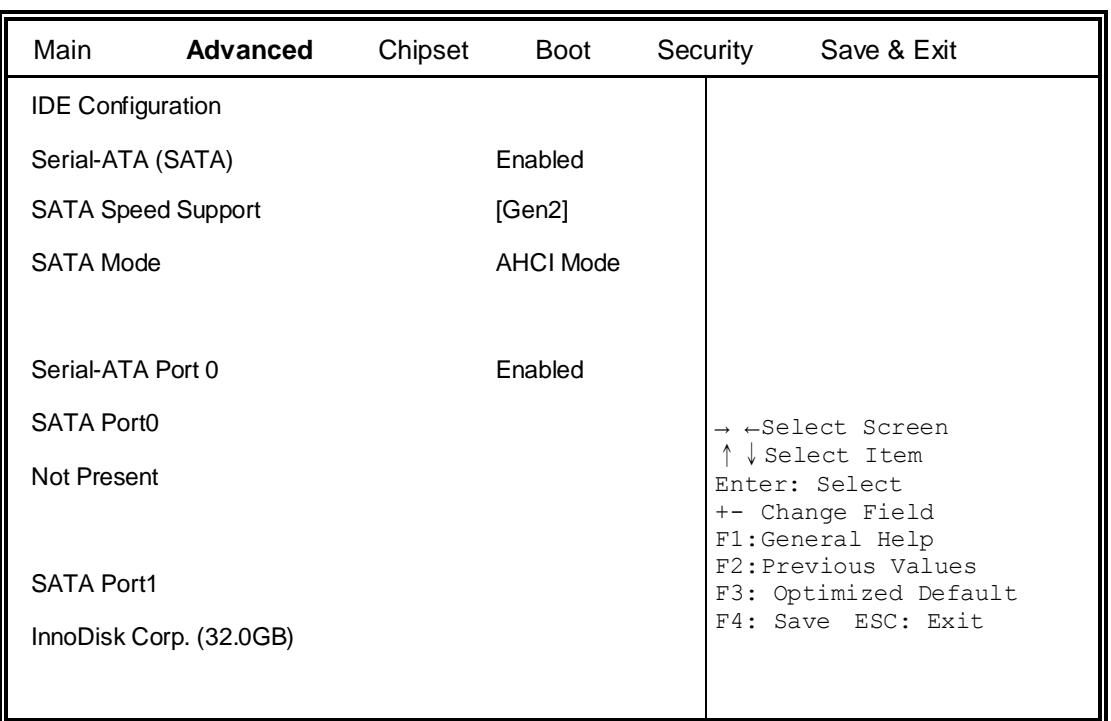

#### **Aptio Setup Utility** – **Copyright © 2013 American Megatrends, Inc.**

### **Serial-ATA(SATA)**

Enabled / Disabled Serial ATA

#### **SATA Mode**

Select IDE / AHCI Mode

#### **Serial –ATA Port 0**

Enabled / Disabled Serial Port 0

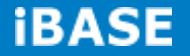

# **Chipset Settings**

Aptio Setup Utility – Copyright © 2013 American Megatrends, Inc.

| Main                               | Advanced | <b>Chipset</b> | <b>Boot</b> | Security                                                                                                    | Save & Exit           |
|------------------------------------|----------|----------------|-------------|----------------------------------------------------------------------------------------------------|-----------------------|
| $\blacktriangleright$ North Bridge |          |                |             | $\rightarrow$ $\leftarrow$ Select Screen<br>↑↓Select Item<br>Enter: Select<br>+- Change Field<br>F1:General Help<br>F2: Previous Values<br>F4: Save ESC: Exit | F3: Optimized Default |

# **North Bridge**

**Aptio Setup Utility** – **Copyright © 2013 American Megatrends, Inc.**

| Main                | Advanced | <b>Chipset</b> | <b>Boot</b>      | Security                                                                 | Save & Exit                                                        |
|---------------------|----------|----------------|------------------|--------------------------------------------------------------------------|--------------------------------------------------------------------|
| Memory Information  |          |                |                  |                                                                          |                                                                    |
| <b>Total Memory</b> |          |                | 4096 MB (LPDDR3) | $\rightarrow$ $\leftarrow$ Select Screen<br>Select Item<br>Enter: Select |                                                                    |
| Memory Slot0        |          |                | 4096 MB (LPDDR3) | +- Change Field<br>F1:General Help                                       |                                                                    |
| Memory Slot2        |          | Not Present    |                  |                                                                          | F2: Previous Values<br>F3: Optimized Default<br>F4: Save ESC: Exit |

#### **Boot Settings**

This section allows you to configure the boot settings.

**Aptio Setup Utility** – **Copyright © 2013 American Megatrends, Inc.**

| Main             | Advanced                      | Chipset | <b>Boot</b>              | Security | Save & Exit                                  |
|------------------|-------------------------------|---------|--------------------------|----------|----------------------------------------------|
|                  | <b>Boot Configuration</b>     |         |                          |          |                                              |
|                  | Setup Prompt Timeout          |         |                          |          |                                              |
|                  | Bootup NumLock State          |         | On.                      |          |                                              |
|                  |                               |         |                          |          |                                              |
| Quiet Boot       |                               |         | <b>Disabled</b>          |          | → ←Select Screen                             |
| <b>Fast Boot</b> |                               |         | <b>Disabled</b>          |          | Select Item<br>Enter: Select                 |
|                  |                               |         |                          |          | +- Change Field<br>F1:General Help           |
|                  | <b>Boot Option Priorities</b> |         |                          |          | F2: Previous Values<br>F3: Optimized Default |
| Boot Option #1   |                               |         | <b>UEFI:Built-in EFI</b> |          | F4: Save ESC: Exit                           |
|                  |                               |         |                          |          |                                              |

#### **Setup Prompt Timeout**

Number of seconds to wait for setup activation key. 65535(0xFFFF) means indefinite waiting.

#### **Bootup NumLock State**

Select the keyboard NumLock state.

#### **Quiet Boot**

Enables or disables Quiet Boot option.

#### **Fast Boot**

Enables or disables boot with initialization of a minimal set of devices required to launch active boot option. Has no effect for BBS boot options.

#### **Boot Option Priorities**

Sets the system boot order.

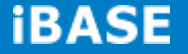

#### **REMARKS:**

*Before the installation of Windows 8, go to the BIOS Setup to check that the Boot Option #1 of the Boot Option Priorities field is set as UEFI MODE (DVD drive).*

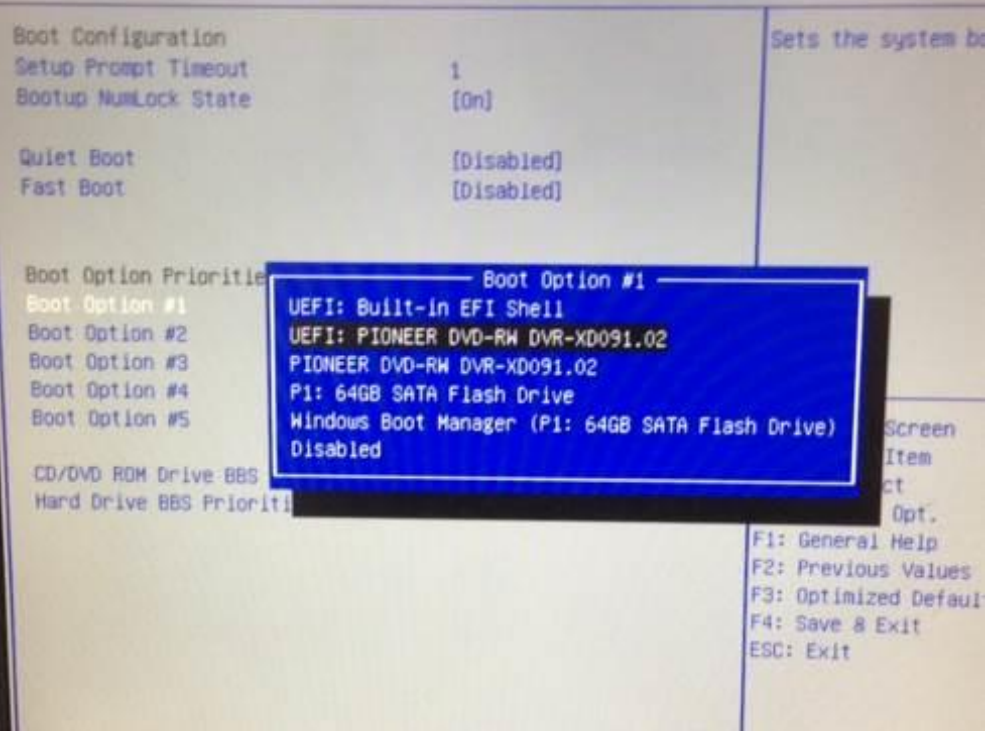

# **Security Settings**

This section allows you to configure and improve your system and allows you to set up some system features according to your preference.

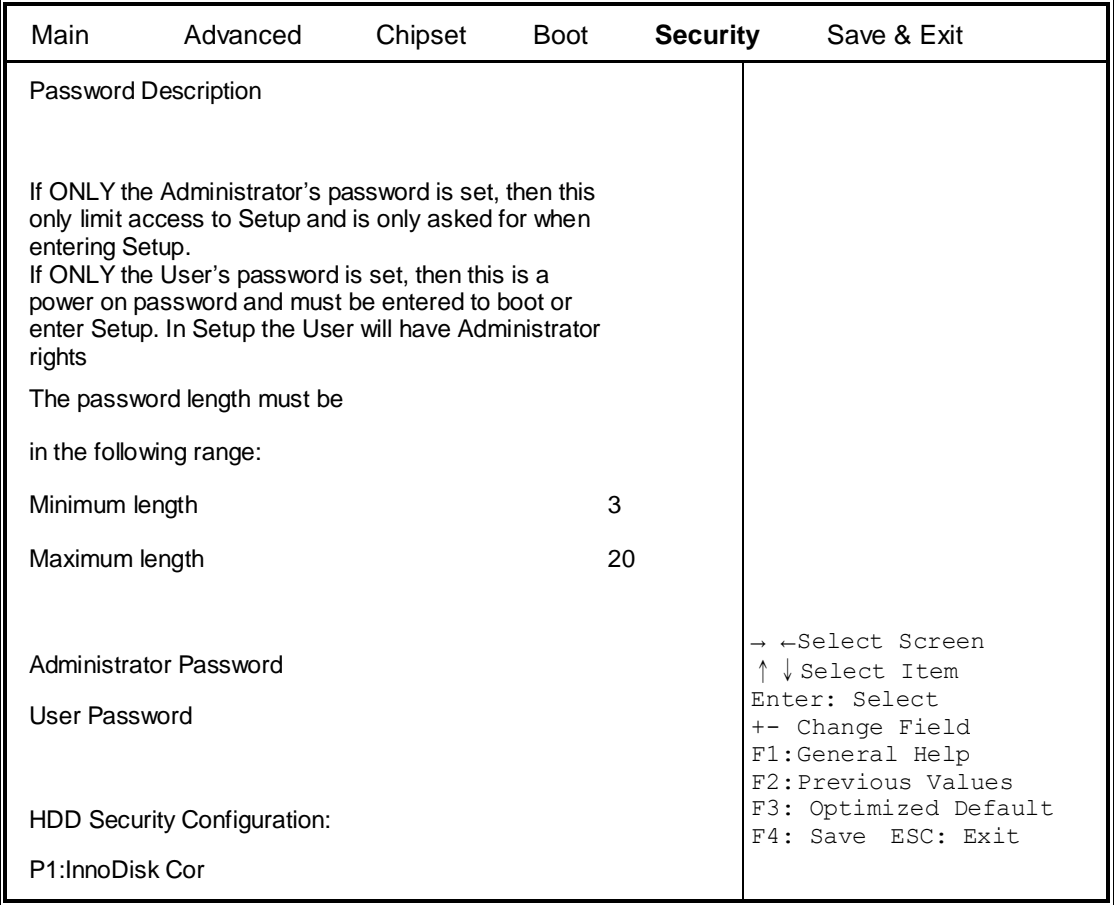

Aptio Setup Utility – Copyright © 2013 American Megatrends, Inc.

#### **Administrator Password**

Set Administrator Password.

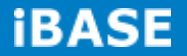

#### **Save & Exit Settings**

Aptio Setup Utility – Copyright © 2013 American Megatrends, Inc.

| Main                    | Advanced                                           | Chipset | <b>Boot</b> | Security | Save & Exit                                 |
|-------------------------|----------------------------------------------------|---------|-------------|----------|---------------------------------------------|
|                         | Save Changes and Exit                              |         |             |          |                                             |
|                         | Discard Changes and Exit<br>Save Changes and Reset |         |             |          |                                             |
|                         | Discard Changes and Reset                          |         |             |          |                                             |
| Save Options            |                                                    |         |             |          |                                             |
| Save Changes            |                                                    |         |             |          |                                             |
| Discard Changes         |                                                    |         |             |          | → ←Select Screen<br>Select Item             |
| <b>Restore Defaults</b> |                                                    |         |             |          | Enter: Select<br>+- Change Field            |
|                         | Save as User Defaults                              |         |             |          | F1:General Help<br>F2: Previous Values      |
|                         | <b>Restore User Defaults</b>                       |         |             |          | F3: Optimized Default<br>F4: Save ESC: Exit |
| <b>Boot Override</b>    |                                                    |         |             |          |                                             |

#### **Save Changes and Exit**

Exit system setup after saving the changes.

#### **Discard Changes and Exit**

Exit system setup without saving any changes.

#### **Save Changes and Reset**

Reset the system after saving the changes.

#### **Discard Changes and Reset**

Reset system setup without saving any changes.

#### **Save Changes**

Save Changes done so far to any of the setup options.

#### **Discard Changes**

Discard Changes done so far to any of the setup options.

#### **Restore Defaults**

Restore/Load Defaults values for all the setup options.

#### **Save as User Defaults**

Save the changes done so far as User Defaults.

#### **Restore User Defaults**

Restore the User Defaults to all the setup options.

# **CHAPTER 4 DRIVERS INSTALLATION**

This section describes the installation procedures for software and drivers. The software and drivers are included with the motherboard. If you find the items missing, please contact the vendor where you made the purchase

#### **IMPORTANT NOTE:**

After installing your Windows operating system, you must install first the Intel Chipset Software Installation Utility before proceeding with the drivers installation.

### **4.1 Intel Chipset Software Installation Utility**

1. Insert the DVD that comes with the board. Click *System* and then *SI-12 Series Products*. Click *Intel(R) Chipset Software Installation Utility.*

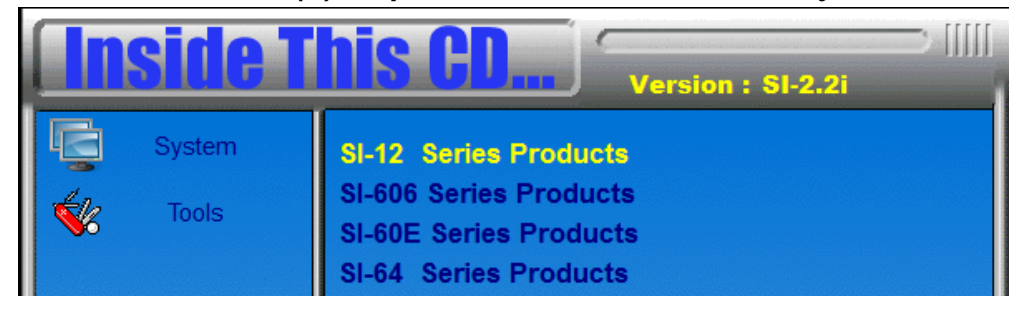

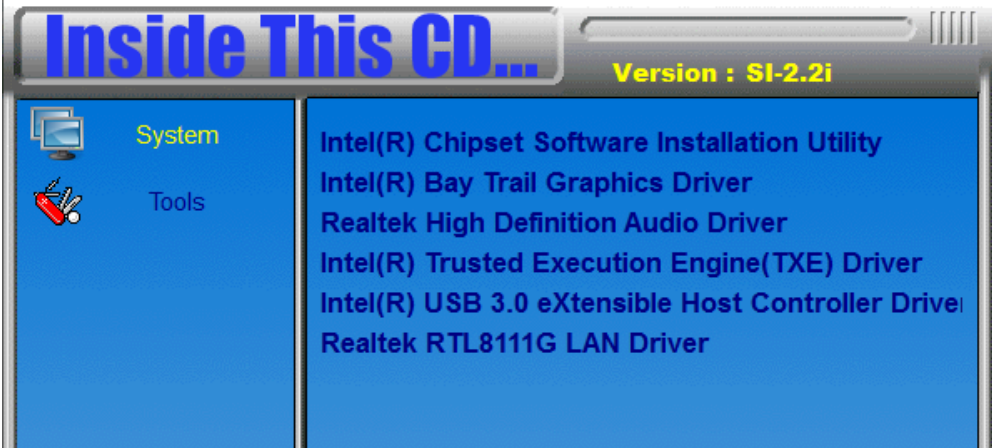

3. When the Welcome screen to the Intel® Chipset Device Software appears, click *Next* to continue.

4. Click *Yes* to accept the software license agreement and proceed with the installation process.

5. The Setup process is now complete. Click *Finish* to restart the computer and for changes to take effect.

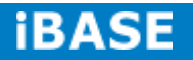

# **4.2 VGA Drivers Installation**

1. Insert the DVD that comes with the board. Click *System* and then *SI-12 Series Products*. Click *Intel(R) Baytrail Graphics Driver.*

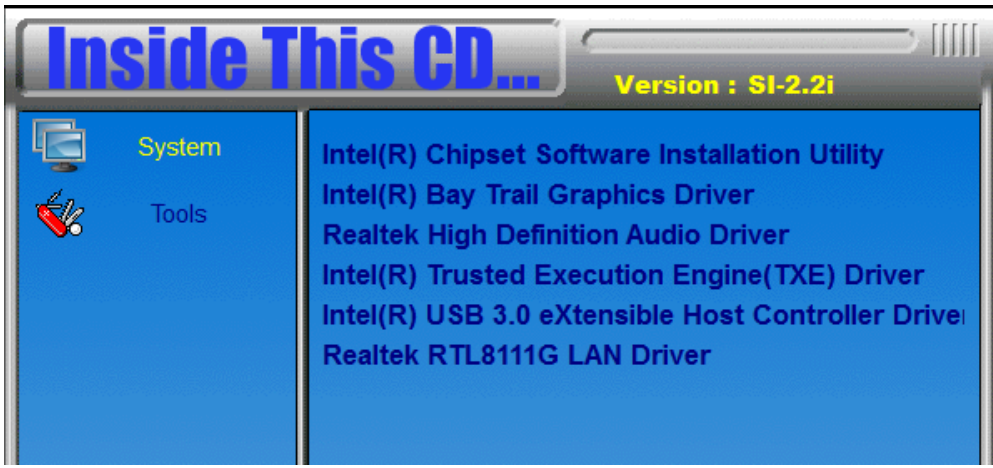

- 2. When the Welcome screen appears, click *Next* to continue.
- 3. Click *Yes* to accept the license agreement and continue the installation.
- 4. Setup complete. Click *Finish* to restart the computer and for changes to take effect.

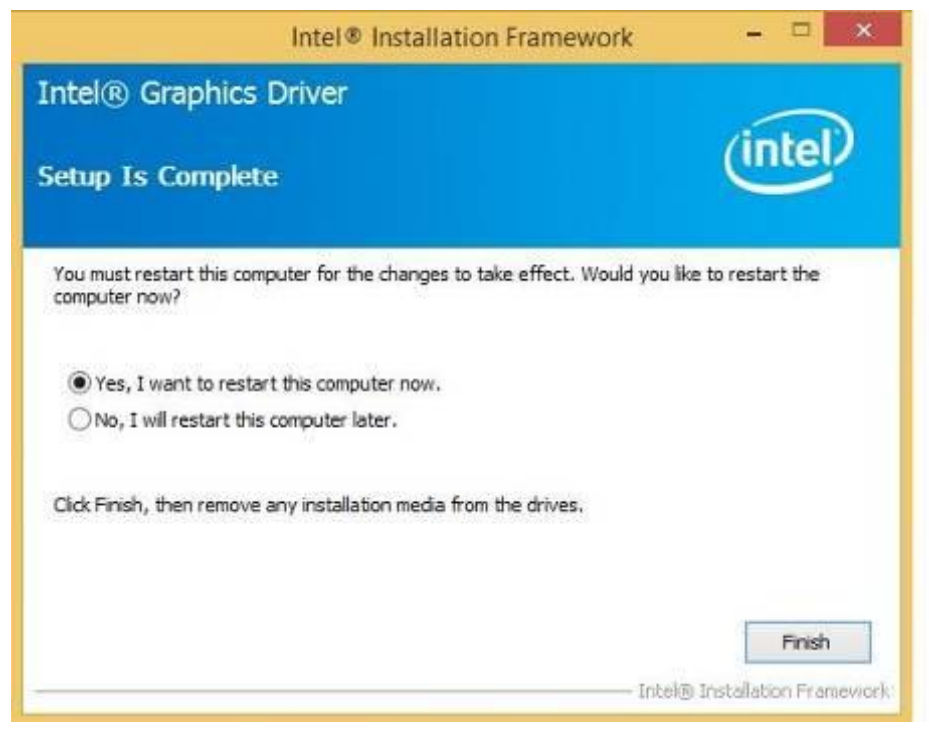

# **4.3 Realtek High Definition Audio Driver Installation**

1. Insert the DVD that comes with the board. Click *System* and then *SI-12 Series Products*. Click *Realtek High Definition Audio Driver.*

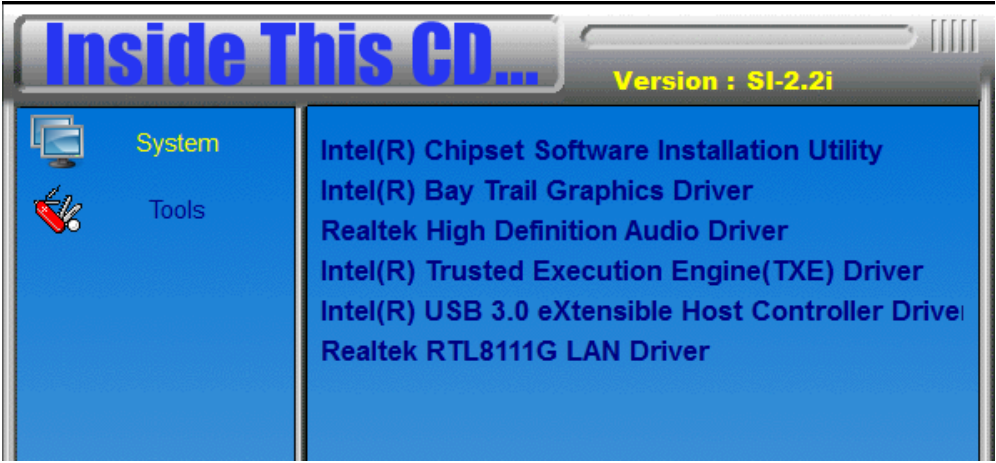

2. On the Welcome screen, click *Next* to proceed with the installation.

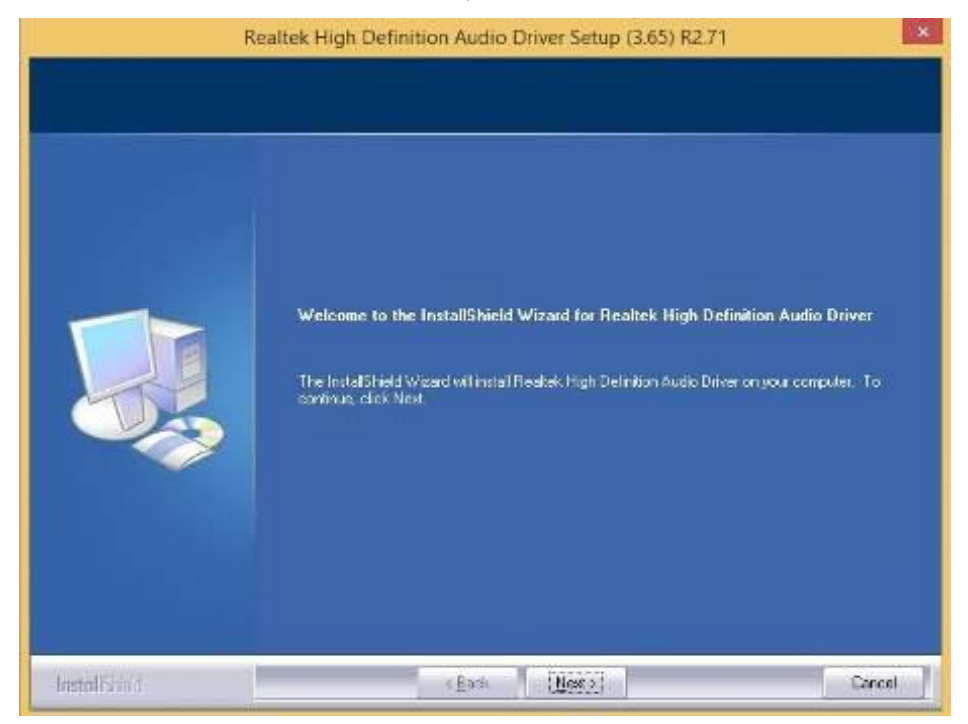

3. InstallShield Wizard is complete. Click *Finish* to restart the computer and for changes to take effect.

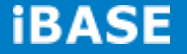

# **4.4 Intel Trusted Execution Engine Installation**

#### *IMPORTANT NOTE:*

*After installing your Windows operating system, you must install first the Kernel-Mode Driver Framework (KMDF) Version 1.11 before installing Intel(R) Trusted Execution Engine Driver.*

1. Insert the DVD that comes with the system. Click *Tools* and then *KMDF*.

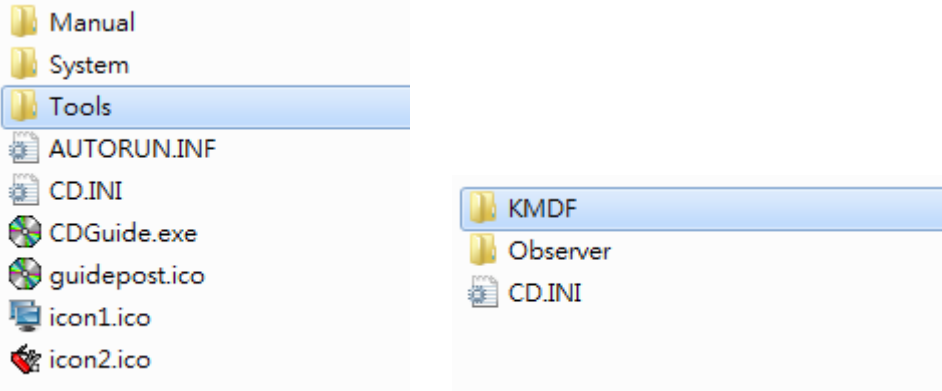

2. Insert the DVD that comes with the system. Click *System* and then *SI-12 Series Products*. Click *Intel(R) Trusted Execution Engine(TXE) Driver.*

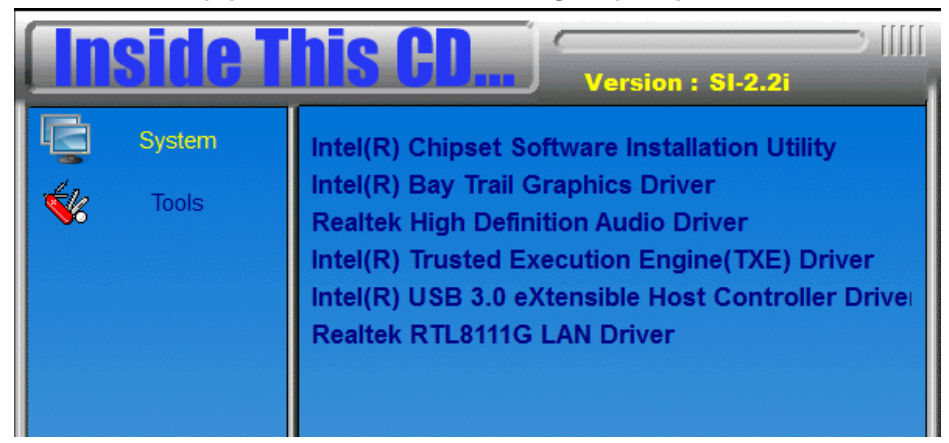

3. On the Setup Welcome screen, click *Next* to proceed with the installation process.

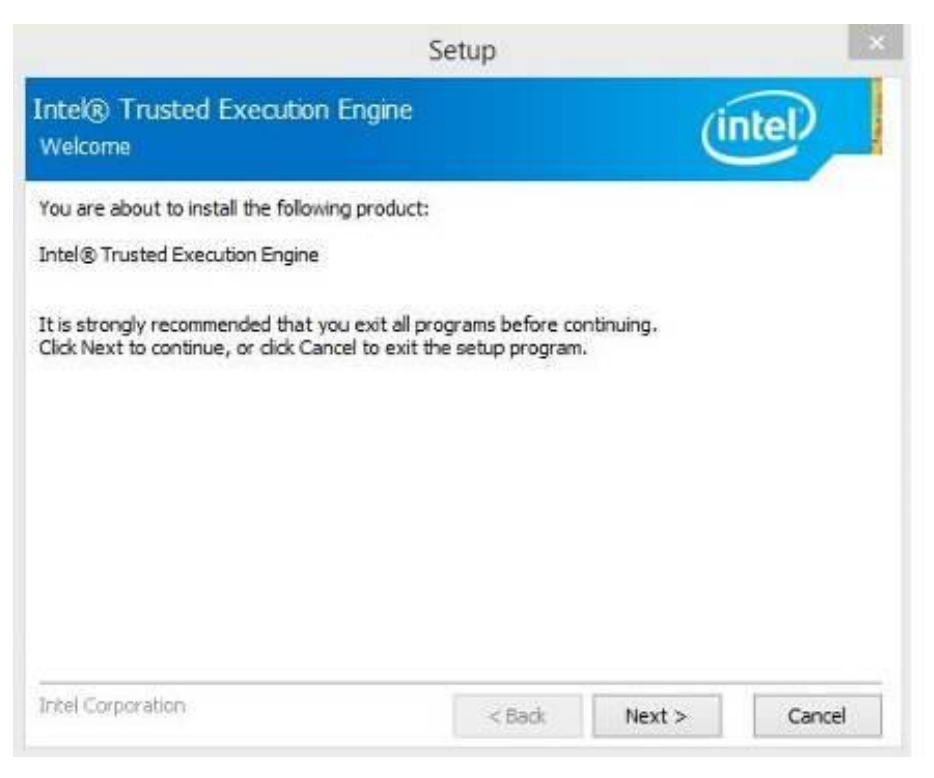

- 3. Click *Next* accept the license agreement and continue the installation.
- 4. Installation of the Intel Trusted Execution Engine is now complete. Click *Finish*.

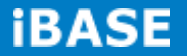

# **4.5 Intel® USB 3.0 Drivers**

1. Insert the DVD that comes with the board. Click *System* and then *SI-12 Series Products*. Click *Intel(R) USB 3.0 eXtensible Host Controller Driver.*

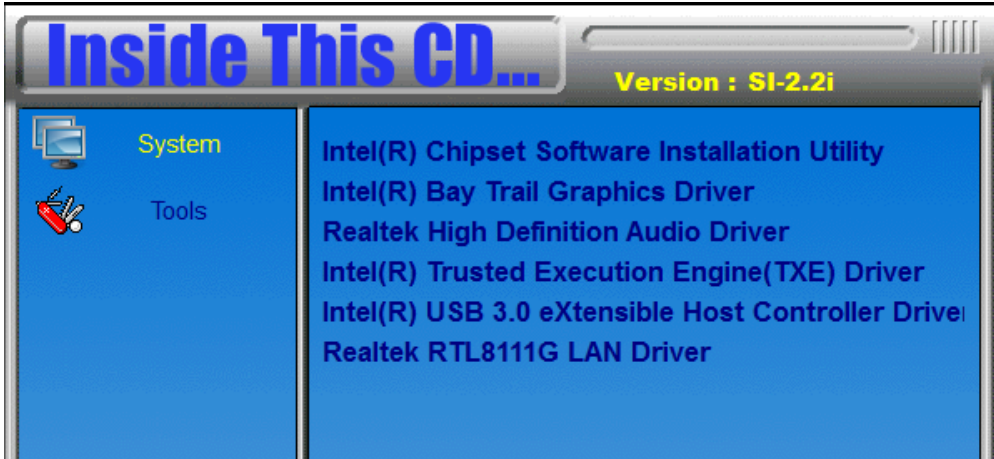

2. When the Welcome screen to the InstallShield Wizard for Intel® USB 3.0 eXtensible Host Controller Driver, click *Next*.

3. Click *Yes* to to agree with the license agreement and continue the installation.

4. On the Readme File Information screen, click *Next* to continue the installation of the Intel® USB 3.0 eXtensible Host Controller Driver.

5. Setup complete. Click Finish to restart the computer and for changes to take effect.

# **4.6 Realtek LAN driver**

1. Insert the DVD that comes with the board. Click *System* and then *SI-12 Series Products*. Click *Realtek RTL8111G LAN Driver.*

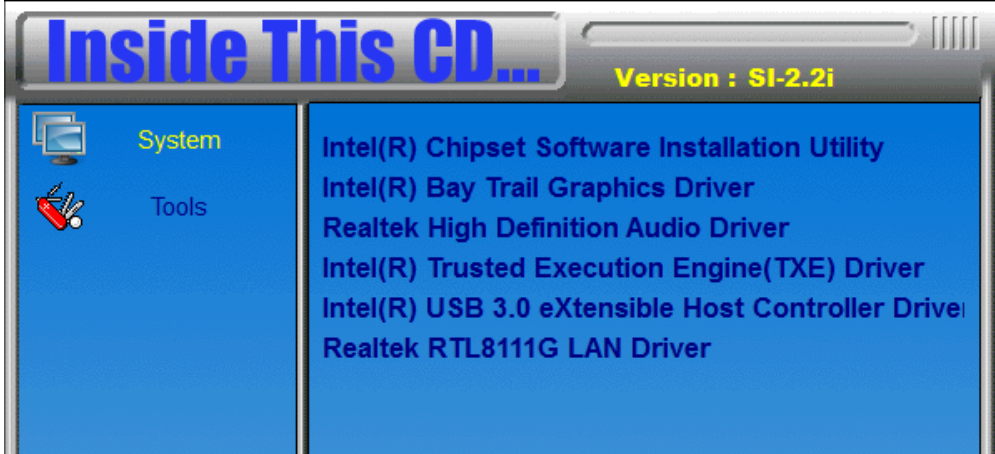

3. In the Welcome screen, click *Next*.

4. In the License Agreement screen, click *I accept the terms in license agreement* and *Next* to accept the software license agreement and proceed with the installation process.

5. Click the checkbox for **Drivers** in the Setup Options screen to select it and click **Next** to continue.

6. When the Ready to Install the Program screen appears, click *Install* to continue.

7. When InstallShield Wizard is complete, click *Finish*.

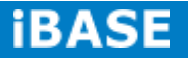

# **Appendix**

### **Mounting SI-12 to the Wall**

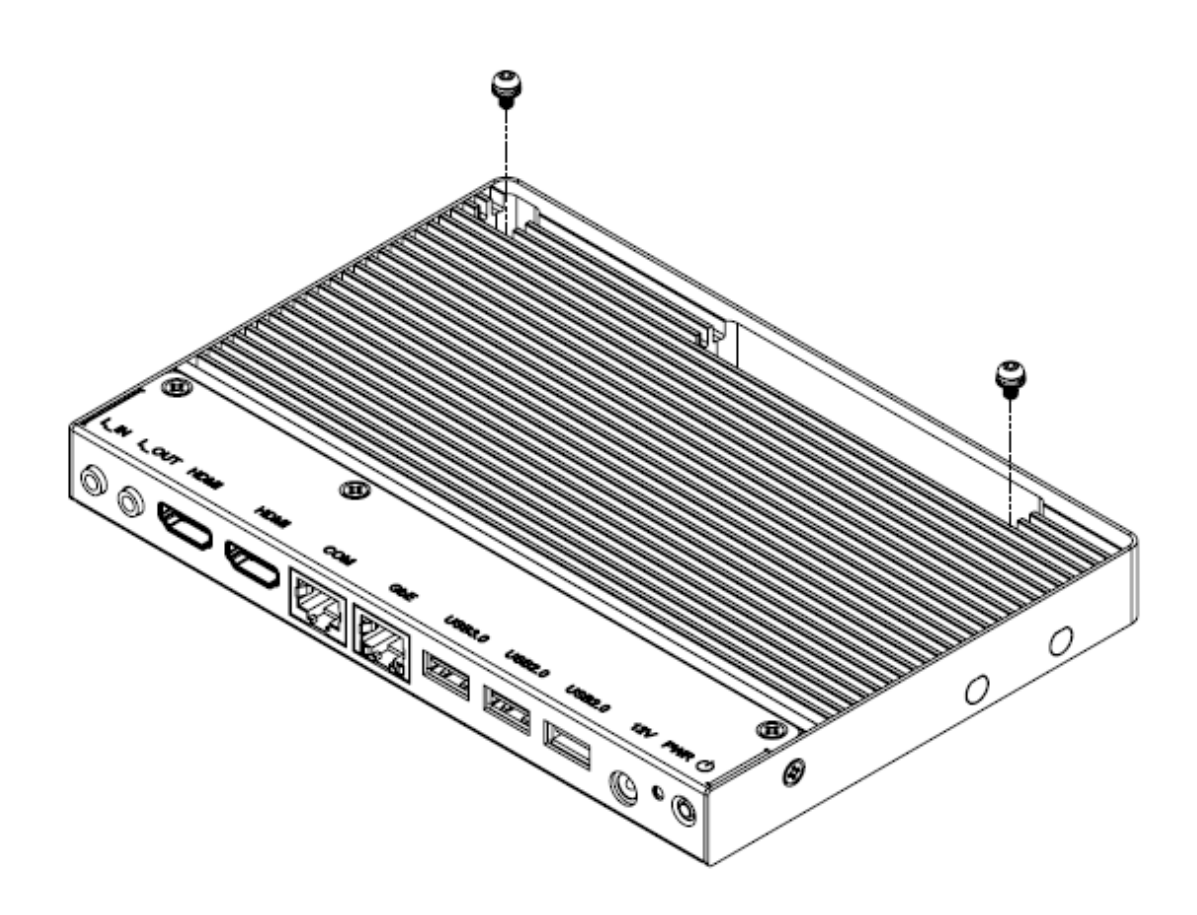

You can install SI-12 on plastic (LCD monitor), wood, drywall surface over studs, or a solid concrete or metal plane directly. Ensure the installer uses at least two M3 length 6mm screws to secure the system on the wall. *Two M3 length 6mm screws are recommended to secure the system onto the wall.* 

Fasteners are not included with the unit, and must be supplied by the installer. The types of fasteners required are dependent on the type of wall construction. Choose fasteners that are rated either "Medium Duty" or "Heavy Duty." To assure proper fastener selection and installation, follow the fastener manufacturer's recommendations.

#### **Wall Mounting Requirements**

*Note: Before mounting the system onto the wall, ensure that you are following all applicable building and electric codes.*

When mounting, ensure that you have enough room for power and signal cable routing and have good ventilation for power adapter. The method of mounting must be able to support the weight of SI-12 plus the suspend weight of all the cables to be attached to the system. Use the following methods for mounting your system:

#### **Mounting to hollow walls**

- **Method 1: Wood surface** A minimum wood thickness 38mm (1.5in.) by 25.4 cm (10in.) – of high, construction – grade wood is recommended. **Note:** This method provides the most reliable attachment of the unit with little risk that the unit will come loose or require ongoing maintenance.
- **Method 2: Drywall walls** Drywall over wood studs is acceptable.

**Mounting to a solid concrete or brick wall** - Mounts on a flat smooth surface.

#### **Selecting the Location**

Plan the mounting location thoroughly. Locations such as walkway areas, hallways, and crowded areas are not recommended. Mount the unit to a flat, sturdy, structurally sound column or wall surface.

The best mounting surface is a standard countertop, cabinet, table, or other structure that is minimally the width and length of the unit. This recommendation reduces the risk that someone may accidentally walk into and damage the device. Local laws governing the safety of individuals might require this type of consideration.

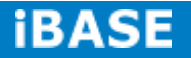

# **SI-12 Mounting Bracket Solution**

SI-12 mounting bracket (IBASE) part number: SC2SIMK1---0A1100P Install SI-12 to the mounting bracket using 2 screws, as shown in the picture.

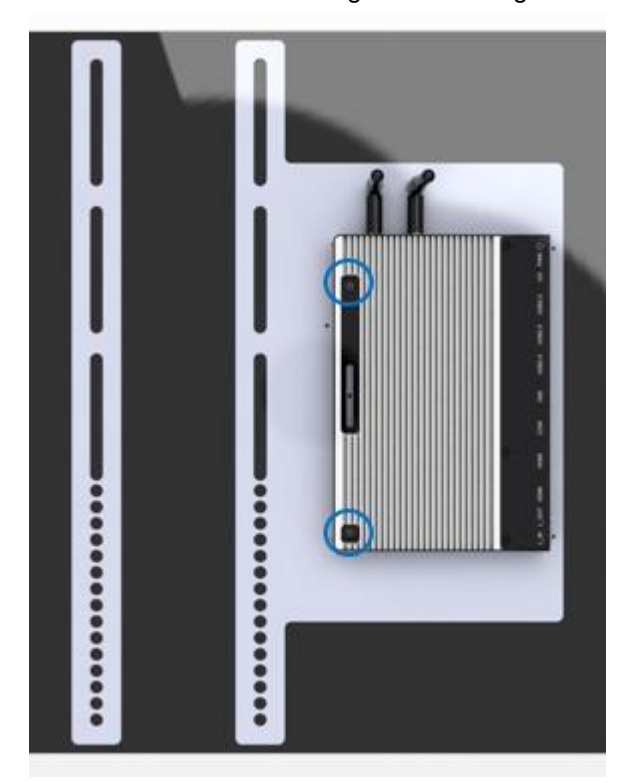

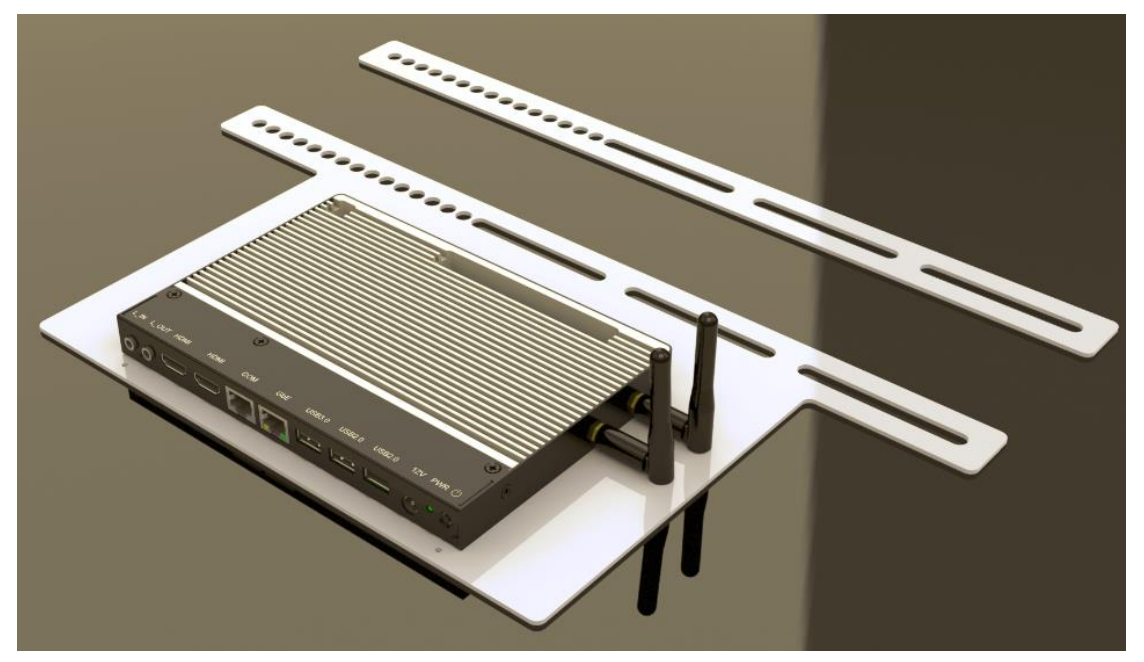